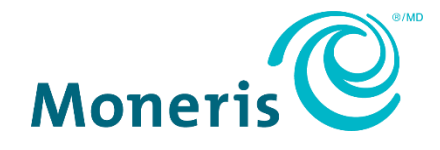

# **MonerisMD Checkout**

Utilisation de l'outil de configuration de MCO dans le centre de ressources pour commerçants Guide de référence

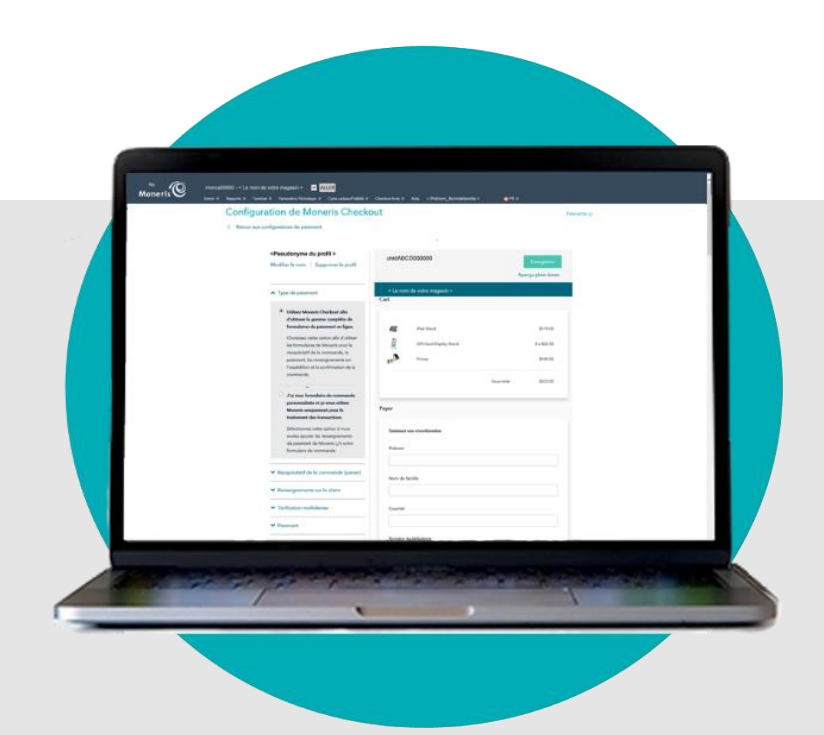

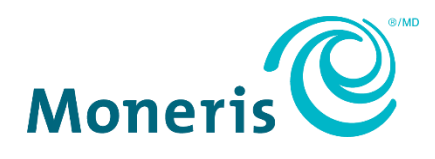

## Besoin d'aide?

**Site Web :** [moneris.com/soutien-passerellemoneris](https://www.moneris.com/fr-CA/Soutien/Appareils/Moneris-Gateway) **Courriel** : [onlinepayments@moneris.com](mailto:onlinepayments@moneris.com) **Sans frais :** 1 866 319-7450

Inscrivez votre ID de commerçant Moneris ici :

\_\_\_\_\_\_\_\_\_\_\_\_\_\_\_\_\_\_\_\_\_\_\_\_\_\_\_\_\_\_\_\_\_\_\_\_

## **Contenu**

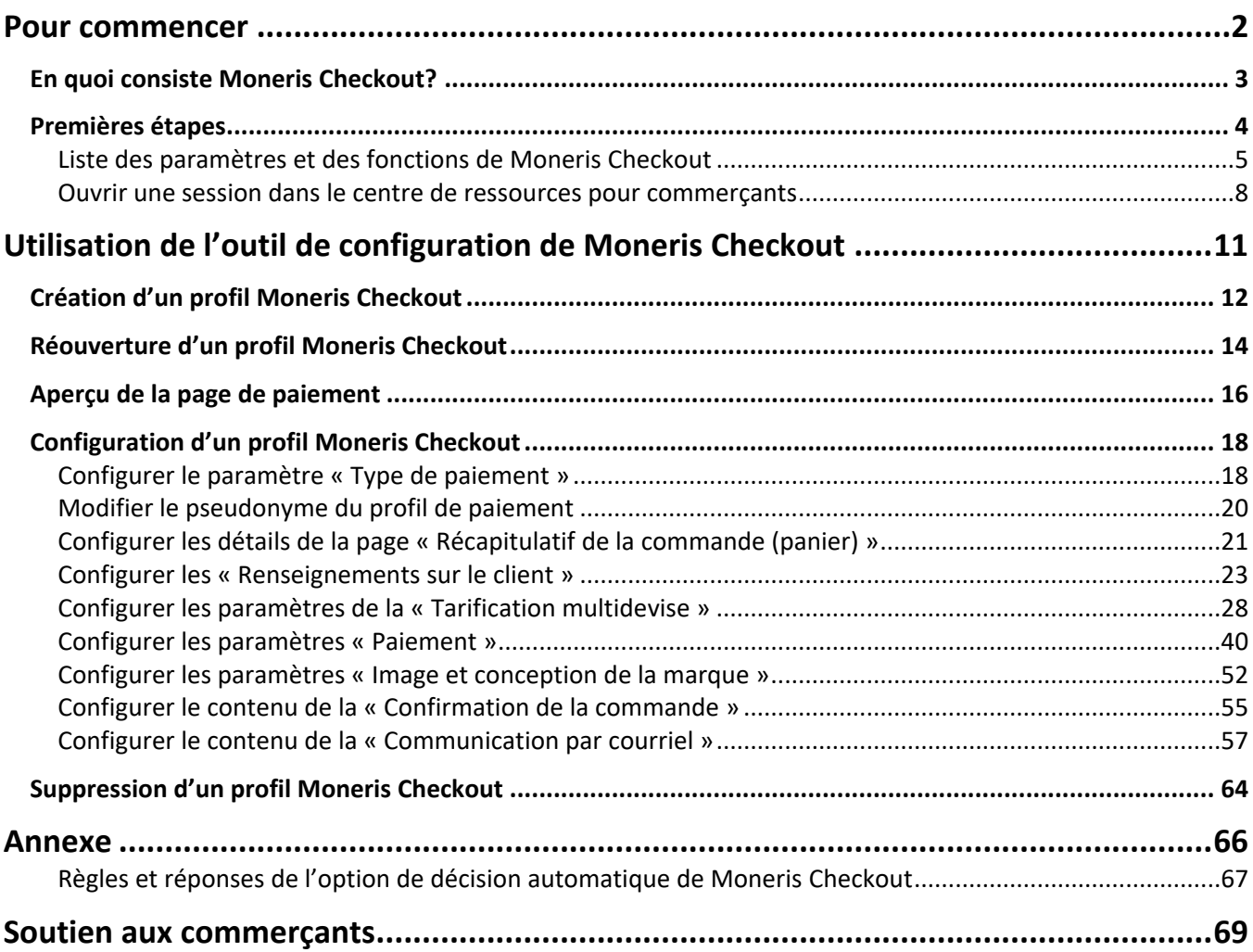

## <span id="page-3-0"></span>**Pour commencer**

Dans cette section, nous présentons Moneris Checkout et décrivons tout ce que vous devez savoir pour commencer à intégrer Moneris Checkout à votre solution de commerce électronique.

## <span id="page-4-0"></span>**En quoi consiste Moneris Checkout?**

Moneris Checkout vous permet de traiter des transactions en intégrant une page de paiement hébergée par Moneris à votre commerce électronique. Cette solution utilise une communication dorsale entre le serveur de Moneris et celui de votre commerce qui attribue un numéro de billet unique à chaque transaction, sans divulguer les données dans le navigateur.

Moneris Checkout offre une page de paiement complète et modulable avec des paramètres personnalisables comme le récapitulatif de la commande, les renseignements sur le client et les renseignements de paiement. Une fois Moneris Checkout intégrée à votre solution, vous pouvez utiliser l'outil de configuration de Moneris Checkout (MCO) dans le centre de ressources pour commerçants pour configurer les paramètres de la page de paiement et gérer les outils de prévention de la fraude (p. ex. Moneris Kount<sup>MD</sup>, le SVA, le CVC et 3-D Secure). Vous pouvez également offrir l'option de payer par Versements Visa (Versements Rendus Possibles par Visa<sup>MD</sup>) et fixer des montants d'achat minimal et maximal. Les modes de paiement pris en charge sont les cartes de crédit et de débit, les cartes-cadeaux, les portefeuilles électroniques, Apple Pay<sup>MD</sup> et Google Pay<sup>MD</sup>.

Pour commencer, veuillez suivre les étapes de la section [Premières étapes](#page-5-0) (page [4\)](#page-5-0).

## <span id="page-5-0"></span>**Premières étapes**

*[https://developer.moneris.com](https://developer.moneris.com/).* 

Suivez les étapes ci-dessous pour intégrer Moneris Checkout à votre solution de commerce électronique.

1

Passez en revue les spécifications indiquées dans le *Guide d'intégration de Moneris Checkout*. *Remarque :Vous pouvez accéder à ce guide dans le portail pour développeurs de Moneris à* 

2

Connectez-vous à votre commerce dans le centre de ressources pour commerçants (voi[r Ouvrir une](#page-9-0)  [session dans le centre de ressources pour commerçants](#page-9-0) à la page [8\)](#page-9-0), mais notez que :

- Votre compte utilisateur doit être doté d'un accès administrateur complet et de droits d'accès de niveau utilisateur pour effectuer les étapes de configuration ci-dessous. (Veuillez communiquer avec l'administrateur de votre commerce si vous souhaitez faire activer ces droits).
- Si vous voulez utiliser les fonctions de transformation en jetons et de mise à jour des cartes, la chambre forte de Moneris doit être activée dans votre commerce. (Veuillez communiquer avec nous si vous souhaitez activer la chambre forte de Moneris).
- Si vous souhaitez utiliser la fonction de tarification multidevise, cette dernière doit être activée dans votre commerce. (Veuillez communiquer avec nous si vous souhaitez que cette fonction soit activée dans votre commerce).
- Si vous souhaitez appliquer un prélèvement sur les services (frais de commodité) aux transactions traitées par votre système de paiement, la fonction de frais de commodité doit être activée dans votre commerce. Cette fonction n'est prise en charge que par les commerçants admissibles. (Veuillez communiquer avec nous si vous souhaitez que cette fonction soit activée dans votre commerce.)
- Créez un profil Moneris Checkout (voir la section [Création d'un profil Moneris](#page-13-0) Checkout à la page [12\)](#page-13-0). *Remarque : Si vous souhaitez modifier la configuration d'un profil existant, passez cette étape.* 3
- Configurez votre profil Moneris Checkout selon vos exigences en matière d'intégration (voir la section [Liste des paramètres et des fonctions de Moneris](#page-6-0) Checkout à la page [5\)](#page-6-0). 4

## <span id="page-6-0"></span>Liste des paramètres et des fonctions de Moneris Checkout

Cette section décrit les fonctions et paramètres pris en charge par Moneris Checkout.

**Important! Assurez-vous de configurer vos paramètres et vos fonctions en fonction des exigences d'intégration de votre solution de commerce électronique. Votre solution de commerce électronique doit être développée en respectant les spécifications d'intégration émises par Moneris dans la section [Premières](#page-5-0)  [étapes](#page-5-0) (à la page [4\)](#page-5-0).**

#### **3-D Secure**

Outil de prévention de la fraude qui utilise des méthodes d'authentification intelligentes, comme la vérification par texto, la vérification basée sur les connaissances ou la vérification biométrique en temps réel. Pour configurer ce paramètre, consultez la sectio[n Configurer les paramètres](#page-41-0)  « [Paiement](#page-41-0) » (à la page [40\)](#page-41-0).

#### **Adresses d'expédition**

Configuration des limites relatives à la destination d'expédition de la commande. Pour configurer ce paramètre, consultez la section [Configurer les](#page-24-0)  « [Renseignements sur le client](#page-24-0) » (à la page [23\)](#page-24-0).

#### **Apple Pay**

Mode de paiement par portefeuille électronique que vos clients peuvent utiliser en ligne. Pour configurer ce paramètre, consultez la section [Configurer les paramètres «](#page-41-0) Paiement » (à la page [40\)](#page-41-0).

#### **Cartes-cadeaux**

Mode de paiement par carte-cadeau Moneris que les clients peuvent utiliser en ligne Pour configurer ce paramètre, consultez la section [Configurer les](#page-41-0)  [paramètres «](#page-41-0) Paiement » (à la page [40\)](#page-41-0).

#### **Code de vérification de carte (CVC)**

Outil de prévention de la fraude qui envoie le code de validation à 3 ou 4 chiffres de la carte à l'émetteur de la carte à des fins d'authentification. Pour configurer ce paramètre, consultez la section [Configurer les paramètres «](#page-41-0) Paiement » (à la page [40\)](#page-41-0).

#### **Communication par courriel**

Configuration du contenu du courriel de confirmation de paiement et des autorisations qui déclenchent l'envoi du courriel de confirmation. Pour configurer ce paramètre, consultez la section [Configurer le contenu de la «](#page-58-0) Communication par [courriel](#page-58-0) » (à la page [57\)](#page-58-0).

#### **Couleurs de la marque**

Élément graphique que vous utilisez pour personnaliser l'aspect et la convivialité de votre page de paiement. Pour configurer ce paramètre, consultez la section [Configurer les paramètres](#page-53-0)  « [Image et conception de la marque](#page-53-0) » (à la page [52\)](#page-53-0).

#### **Courriel du commerçant**

Configuration des événements qui doivent se produire lors du paiement pour déclencher l'envoi d'un courriel de confirmation. Pour configurer ce paramètre, consultez la section [Configurer le](#page-58-0)  contenu de la « [Communication par courriel](#page-58-0) » (à la page [57\)](#page-58-0).

#### **Détails du récapitulatif de la commande**

Configuration du contenu que vos clients voient dans leur panier de commande. Pour configurer ce paramètre, consultez la section [Configurer les](#page-22-0)  détails de la page « [Récapitulatif de la commande](#page-22-0)  [\(panier\)](#page-22-0) » (à la page [21\)](#page-22-0).

#### **Données de la carte en jetons**

Fonction qui permet aux clients d'enregistrer (de transformer en jetons) une carte de débit ou de crédit lors du paiement. Pour configurer ce paramètre, consultez la section [Configurer les](#page-41-0)  [paramètres «](#page-41-0) Paiement » (à la page [40\)](#page-41-0).

#### **En-tête/pied de page**

Élément graphique que vous pouvez utiliser pour personnaliser l'aspect et la convivialité de votre page de paiement. Pour configurer ce paramètre, consultez la sectio[n Configurer les paramètres](#page-53-0)  « [Image et conception de la marque](#page-53-0) » (à la page [52\)](#page-53-0).

#### **Google Pay**

Mode de paiement par portefeuille électronique que vos clients peuvent utiliser en ligne. Pour configurer ce paramètre, consultez la section [Configurer les paramètres «](#page-41-0) Paiement » (à la page [40\)](#page-41-0).

#### **Kount**

Outil de prévention de la fraude qui utilise des méthodes d'authentification intelligentes, comme la vérification par texto, la vérification basée sur les connaissances ou la vérification biométrique en temps réel. Pour configurer ce paramètre, consultez la section [Configurer les paramètres «](#page-41-0) Paiement » (à la page [40\)](#page-41-0).

#### **Limites des transactions**

Configuration des limites maximales et minimales de transaction sur votre page de paiement. Pour configurer ce paramètre, consultez la section [Configurer les paramètres «](#page-41-0) Paiement » (à la page [40\)](#page-41-0).

#### **Logos de carte**

Affichage qui indique aux clients les types de cartes acceptés pour le paiement. Pour configurer ce paramètre, consultez la section [Configurer les](#page-41-0)  [paramètres «](#page-41-0) Paiement » (à la page [40\)](#page-41-0).

#### **Logo d'entreprise**

Élément graphique que vous utilisez pour personnaliser l'aspect et la convivialité de votre page de paiement. Pour configurer ce paramètre, consultez la sectio[n Configurer les paramètres](#page-53-0)  « [Image et conception de la marque](#page-53-0) » (à la page [52\)](#page-53-0).

#### **Mise à jour de la carte dans la chambre forte**

Fonction qui permet aux clients de mettre à jour les données de leur carte par l'entremise de votre système de paiement. Pour configurer ce paramètre, consultez la section [Configurer les](#page-41-0)  [paramètres «](#page-41-0) Paiement » (à la page [40\)](#page-41-0).

#### **Page de confirmation**

Configuration du contenu de la page de confirmation de commande qui s'affiche lorsque le client soumet sa commande. Pour configurer ce paramètre, consultez la section [Configurer le](#page-56-0)  contenu de la « [Confirmation de la commande](#page-56-0) » (à la page [55\)](#page-56-0).

#### **Personnalisation des boutons**

Élément graphique que vous utilisez pour personnaliser l'aspect et la convivialité de votre page de paiement. Pour configurer ce paramètre, consultez la section [Configurer les paramètres](#page-53-0)  « [Image et conception de la marque](#page-53-0) » (à la page [52\)](#page-53-0).

#### **Pseudonyme/nom**

Pseudonyme personnalisable qui vous permet d'identifier plus facilement un profil de paiement précis. Pour configurer ce paramètre, consultez la sectio[n Modifier le pseudonyme du profil de](#page-21-0)  [paiement](#page-21-0) (à la page [20\)](#page-21-0).

#### **Renseignements personnels sur le client**

Configuration des données personnelles à saisir lorsque les clients utilisent votre page de paiement. Pour configurer ce paramètre, consultez la section Configurer les « [Renseignements sur le client](#page-24-0) » (à la page [23\)](#page-24-0).

#### **Service de vérification d'adresse (SVA)**

Outil de prévention de la fraude qui permet de comparer les coordonnées du titulaire de la carte avec celles enregistrées dans le dossier de l'émetteur de la carte. Pour configurer ce paramètre, consultez la section [Configurer les](#page-41-0)  [paramètres «](#page-41-0) Paiement » (à la page [40\)](#page-41-0).

#### **Tarification multidevise (TMD)**

Fonction qui permet aux clients de payer dans la devise de leur choix et qui vous permet de recevoir vos fonds ainsi que de produire vos rapports en dollars canadiens. Pour configurer ce paramètre, consultez la sectio[n Configurer les paramètres de la](#page-29-0)  « [Tarification multidevise](#page-29-0) » (à la page [28\)](#page-29-0).

#### **Type de paiement**

Réglage des paramètres des formulaires de paiements. Pour configurer ce paramètre, consultez la sectio[n Configurer le paramètre «](#page-19-1) Type [de paiement](#page-19-1) » (à la page [18\)](#page-19-1).

#### **Type de transaction**

Configuration du type de transaction qui sera pris en charge sur votre page de paiement. Pour configurer ce paramètre, consultez la section [Configurer les paramètres «](#page-41-0) Paiement » (à la page [40\)](#page-41-0).

#### **Versements Visa**

Fonction qui permet aux clients de payer par versement. Pour configurer ce paramètre, consultez la sectio[n Configurer les paramètres](#page-41-0)  « [Paiement](#page-41-0) » (à la page [40\)](#page-41-0).

### <span id="page-9-0"></span>Ouvrir une session dans le centre de ressources pour commerçants

Lorsque vous êtes prêt, suivez les étapes ci-dessous pour vous connecter à votre commerce du centre de ressources aux commerçants (Passerelle).

*Remarque : Si votre compte du centre de ressources pour commerçants n'est pas encore activé, suivez les étapes de la section [Activer un compte de magasin du centre de ressources pour commerçants](#page-10-0) (à la pag[e 9\)](#page-10-0).*

1. Accédez à la page **[https://www3.moneris.com/mpg](https://www3.moneris.com/mpg/?chlang=fr)** pour vous connecter au centre de ressources aux commerçants (voir ci-dessous).

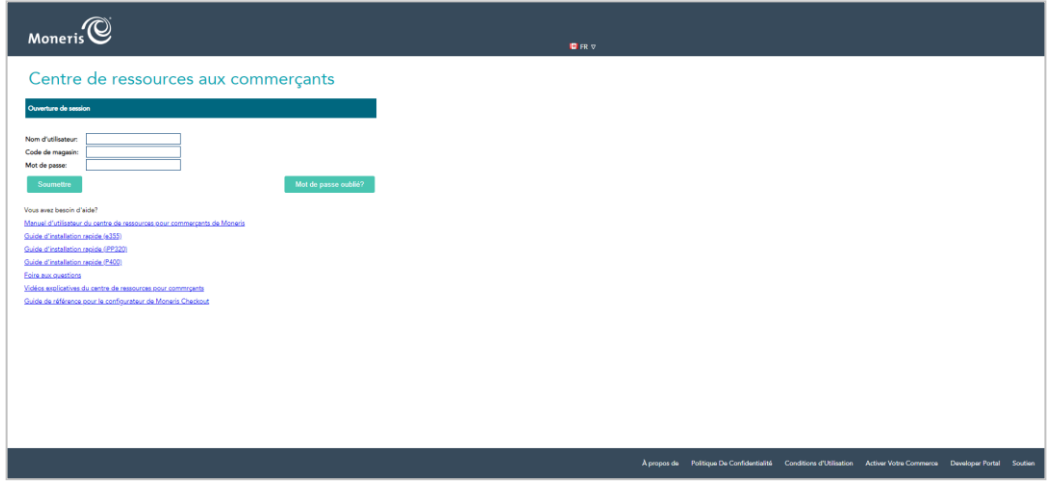

- 2. Entrez vos identifiants du centre de ressources aux commerçants (Passerelle) dans les champs de la section « Ouverture de session ».
	- a. Dans le champ **Nom d'utilisateur**, entrez votre nom d'utilisateur.
	- b. Dans le champ **Code de magasin**, entrez votre ID de commerce.
	- c. Dans le champ **Mot de passe**, entrez votre mot de passe.
	- d. Cliquez sur le bouton **Soumettre**.
- 3. Lorsque la page d'accueil (voir ci-dessous) s'affiche, passez à la prochaine étape de configuration (voir la sectio[n Premières étapes](#page-5-0) à la page [4\)](#page-5-0).

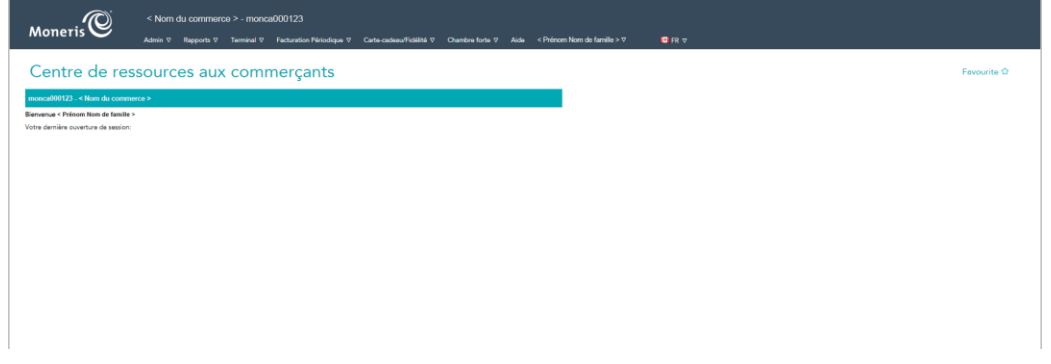

#### <span id="page-10-0"></span>Activer un compte de magasin du centre de ressources pour commerçants

Lorsque vous êtes prêt, suivez les étapes ci-dessous pour activer votre commerce Moneris du centre de ressources aux commerçants (Passerelle) et créer les identifiants de connexion de ce commerce.

1. Accédez à la page **[moneris.com/activate](http://www.moneris.com/activate)** pour activer votre commerce du centre de ressources aux commerçants (voir ci-dessous).

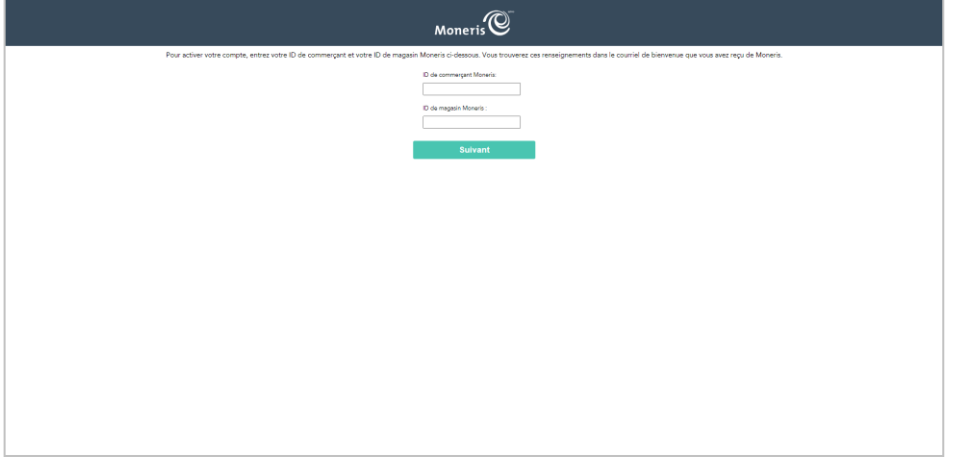

- 2. Entrez les identifiants de votre compte Passerelle Moneris, qui se trouvent dans le courriel « Votre commande de Moneris est prête. » qui vous a été envoyé.
	- a. Dans le champ **ID de commerçant Moneris**, entrez votre ID de commerçant Moneris à 13 chiffres.
	- b. Dans le champ **ID de magasin Moneris**, entrez votre ID de commerce Moneris.
	- c. Cliquez sur le bouton **Suivant**.
- 3. Entrez vos renseignements, puis créez votre mot de passe.
	- a. Dans le champ **Prénom**, entrez votre prénom.
	- b. Dans le champ **Nom de famille**, entrez votre nom de famille.
	- c. Dans le champ **Nom d'utilisateur**, entrez le nom d'utilisateur que vous voulez utiliser pour vous connecter.
	- d. Dans le champ **Mot de passe**, entrez votre mot de passe.

*Remarque : Le champ de mots de passe est sensible à la casse. Le mot de passe doit comporter de 7 à 16 caractères, commencer par une lettre et contenir un chiffre. Vous devez modifier votre mot de passe périodiquement. Si votre mot de passe expire, vous serez invité à en créer un nouveau.*

- e. Dans le champ **Confirmer le mot de passe**, entrez à nouveau le mot de passe de connexion.
- f. Cliquez sur le bouton **Suivant**.
- 4. Configurez vos questions de sécurité et votre adresse courriel :

a. Dans chacune des listes déroulantes **Question/Réponse #**, sélectionnez une question et répondez-y dans le champ correspondant.

*Remarque : Vous serez invité périodiquement à répondre à l'une de ces questions lors de votre ouverture de session.*

b. Dans le champ **Adresse de courriel**, entrez une adresse courriel valide.

*Remarque : Si vous devez réinitialiser votre mot de passe, un mot de passe temporaire sera envoyé à cette adresse courriel.*

- c. Cliquez sur le bouton **Activation complète**.
- 5. Lorsque le message « Félicitations! » s'affiche, votre commerce du centre de ressources aux commerçants est activé.
- 6. Lorsque le magasin est activé, ouvrez une session (voir la section Ouvrir une session dans le centre de [ressources pour commerçants](#page-9-0) à la pag[e 8\)](#page-9-0).

## <span id="page-12-0"></span>**Utilisation de l'outil de configuration de Moneris Checkout**

Dans cette section, nous décrivons tout ce que vous devez savoir pour utiliser la page de configuration de Moneris Checkout dans le centre de ressources pour commerçants afin de configurer votre profil Moneris Checkout.

## <span id="page-13-0"></span>**Création d'un profil Moneris Checkout**

Suivez les étapes ci-dessous pour créer un nouveau profil Moneris Checkout. Un profil définit les paramètres et le comportement de l'intégration de Moneris Checkout.

*Remarque : « L'ID de paiement » du profil est une série de caractères alphanumériques qui est utilisée dans la demande de chargement préalable afin de déterminer le type d'intégration Moneris Checkout requis par votre solution de commerce électronique.*

**Important! Pour intégrer Moneris Checkout à votre solution de commerce électronique, vous devez créer et configurer votre profil Moneris Checkout en fonction des spécifications de développement de votre solution de Moneris définies dans la section [Premières étapes](#page-5-0) (à la page [4\)](#page-5-0).** 

- 1. Ouvrez une session dans votre magasin du centre de ressources pour commerçants (voir la section Ouvrir [une session dans le centre de ressources pour commerçants](#page-9-0) à la page [8\)](#page-9-0).
- 2. Dans la barre de menus (montré ci-dessous), cliquez sur **Admin** > **Configuration de Moneris Checkout**.

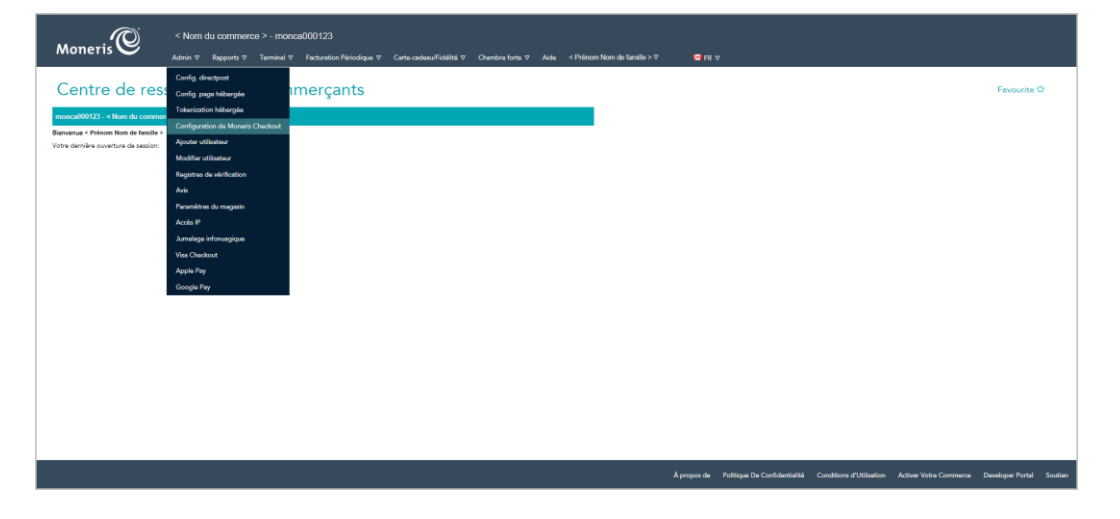

3. Lorsque la page « Configuration de Moneris Checkout » s'affiche (montré ci-dessous), cliquez sur le bouton **Créer un profil**.

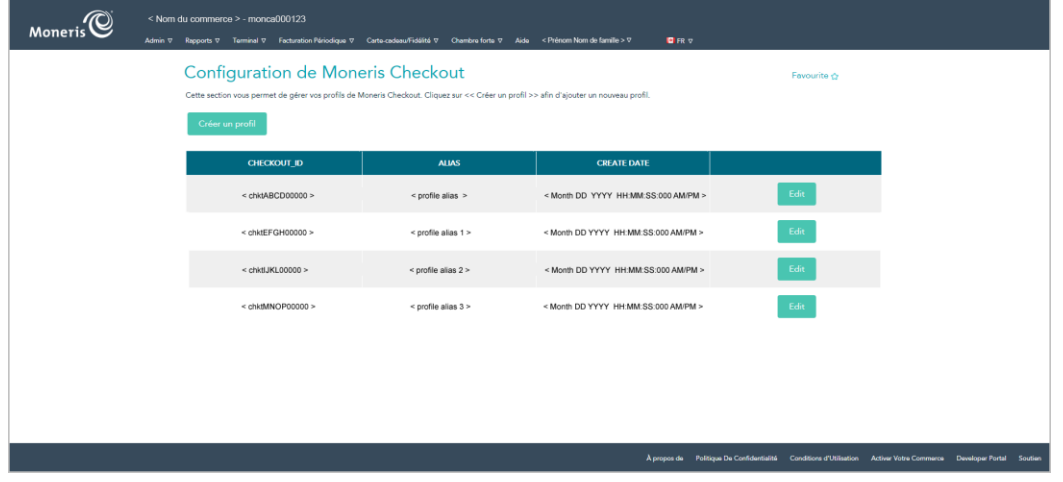

4. Lorsque la fenêtre contextuelle « Enregistré » s'affiche (montré ci-dessous), cliquez sur le bouton **OK** pour fermer la fenêtre contextuelle.

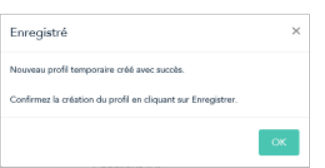

5. Une fois votre profil créé (voir l'exemple ci-dessous), cliquez sur le bouton **Enregistrer** qui se trouve dans la partie supérieure de la fenêtre d'aperçu en direct:

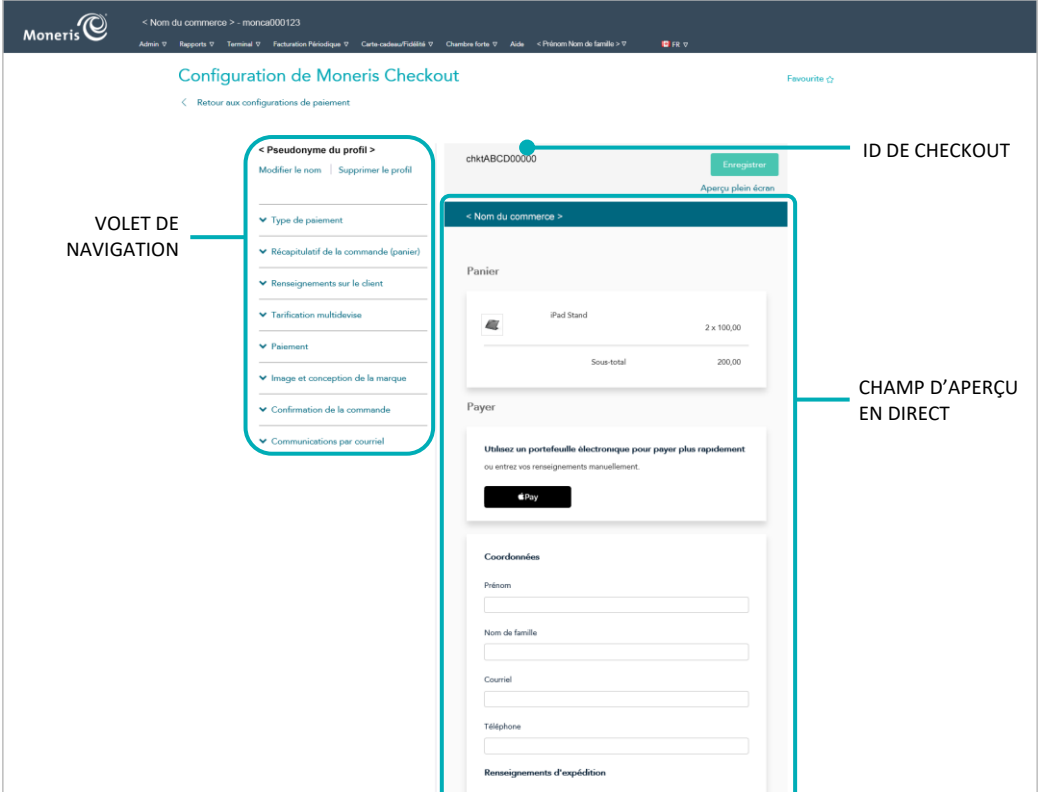

6. Lorsque la fenêtre contextuelle « Réussite » s'affiche (montré ci-dessous), cliquez sur le bouton **OK** pour fermer la fenêtre contextuelle.

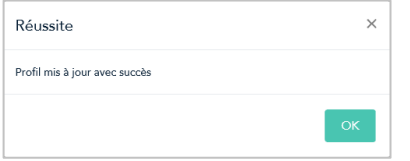

- Pour obtenir un aperçu plein écran de l'outil de configuration de MCO, consultez la section Aperçu de la [page de paiement](#page-17-0) (à la page [16\)](#page-17-0).
- Pour configurer les paramètres du profil, consultez la section Liste des paramètres et des fonctions de Moneris [Checkout](#page-6-0) (à la page [5\)](#page-6-0).
- Pour fermer l'outil de configuration de MCO, cliquez sur le bouton Retour aux configurations de **paiement**. (Les changements non enregistrés seront perdus.)

## <span id="page-15-0"></span>**Réouverture d'un profil Moneris Checkout**

Suivez les étapes ci-dessous pour rouvrir un profil Moneris Checkout.

- 1. Ouvrez une session dans votre magasin du centre de ressources pour commerçants (voir la section [Ouvrir](#page-9-0)  [une session dans le centre de ressources pour commerçants](#page-9-0) à la page [8\)](#page-9-0)
- 2. Dans la barre de menus (montré ci-dessous), cliquez sur **Admin** > **Configuration de Moneris Checkout**.

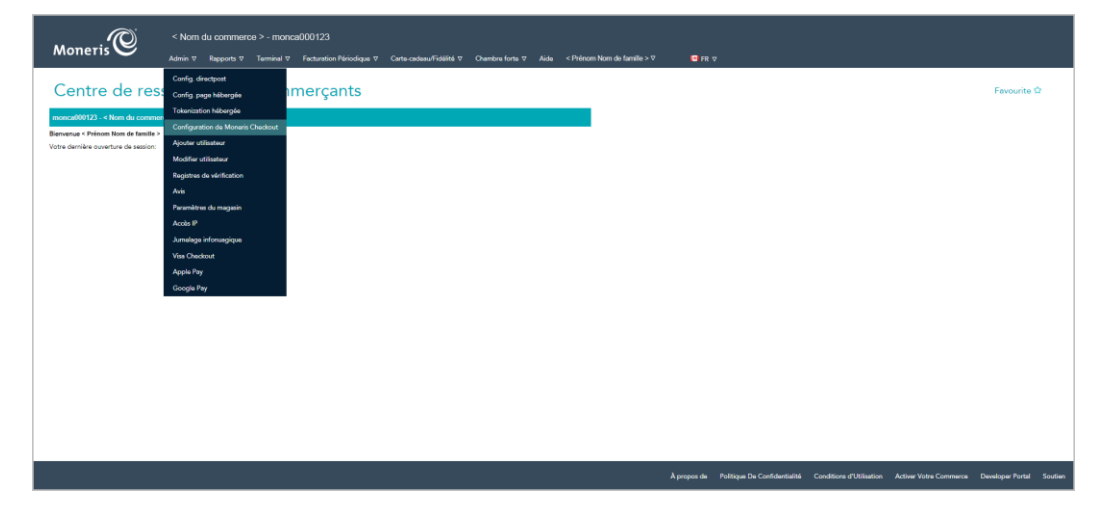

3. Lorsque la page « Configuration de Moneris Checkout » s'affiche, cliquez sur le profil que vous voulez ouvrir (montré ci-dessous).

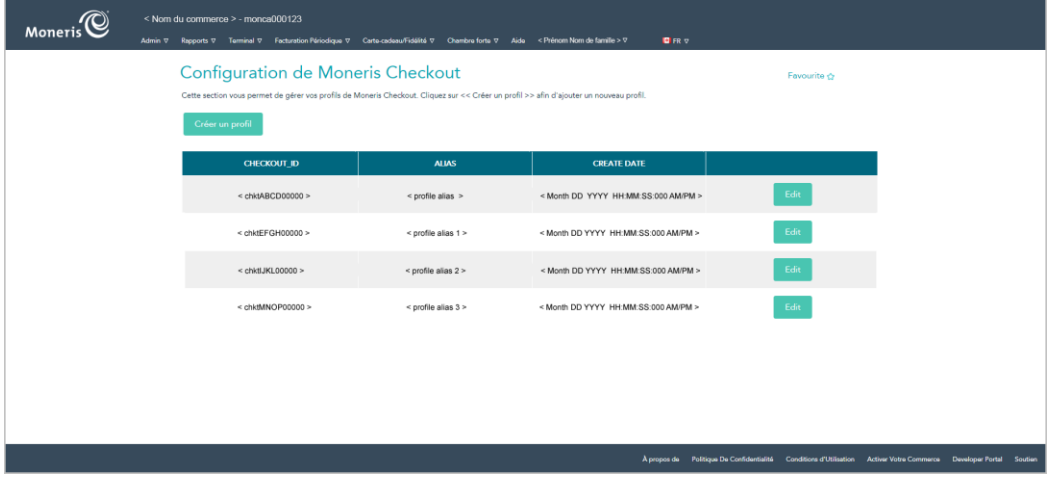

4. Lorsque le profil sélectionné est ouvert dans l'outil de configuration de MCO (voir l'exemple ci-dessous), configurez vos paramètres en fonction des exigences d'intégration de votre solution de commerce électronique :

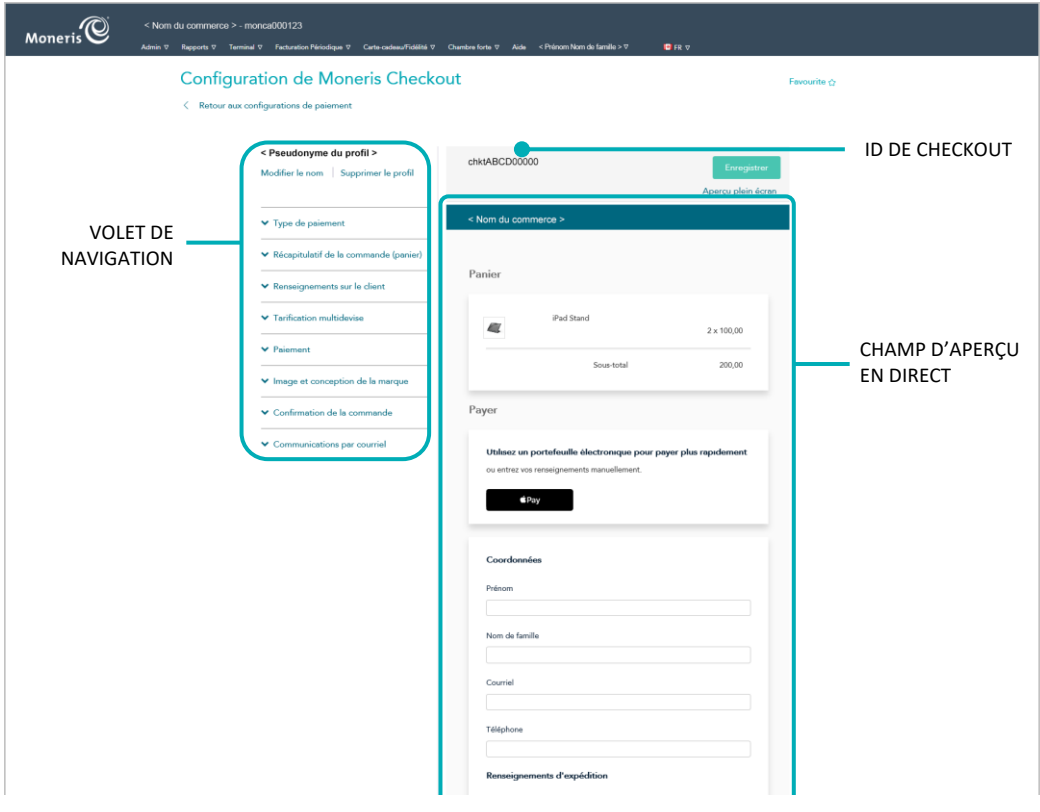

- Obtenir un aperçu plein écran de la page de paiement (voir la section [Aperçu de la page de paiement](#page-17-0) à la page [16\)](#page-17-0);
- Configurer le profil (voir la section [Liste des paramètres et des fonctions de Moneris](#page-6-0) Checkout à la page [5\)](#page-6-0);
- Pour fermer l'outil de configuration de MCO, cliquez sur le bouton Retour aux configurations de **paiement**. (Les changements non enregistrés seront perdus.).

## <span id="page-17-0"></span>**Aperçu de la page de paiement**

Suivez les étapes ci-dessous pour obtenir un aperçu de votre page de paiement MCO. L'aperçu est basé sur la configuration actuelle du profil de paiement.

*Remarque : La fonction d'aperçu est prise en charge seulement si le profil est configuré de façon à utiliser Moneris pour la gamme complète de formulaires de paiement en ligne (voir la section [Configurer le paramètre](#page-19-1)  « [Type de paiement](#page-19-1) » à la page [18\)](#page-19-1).*

1. Ouvrez le profil de paiement pour lequel vous voulez obtenir un aperçu.

*Remarque :Pour rouvrir un profil existant, consultez la section [Réouverture d'un profil Moneris Checkout](#page-15-0) (à la page [14\)](#page-15-0). Pour créer un nouveau profil, consultez la section [Création d'un profil Moneris](#page-13-0) Checkout (à la page [12\)](#page-13-0).*

2. Lorsque le profil est ouvert dans votre outil de configuration, cliquez sur **Aperçu plein écran** au-dessus du champ d'aperçu en direct du paiement (montré ci-dessous).

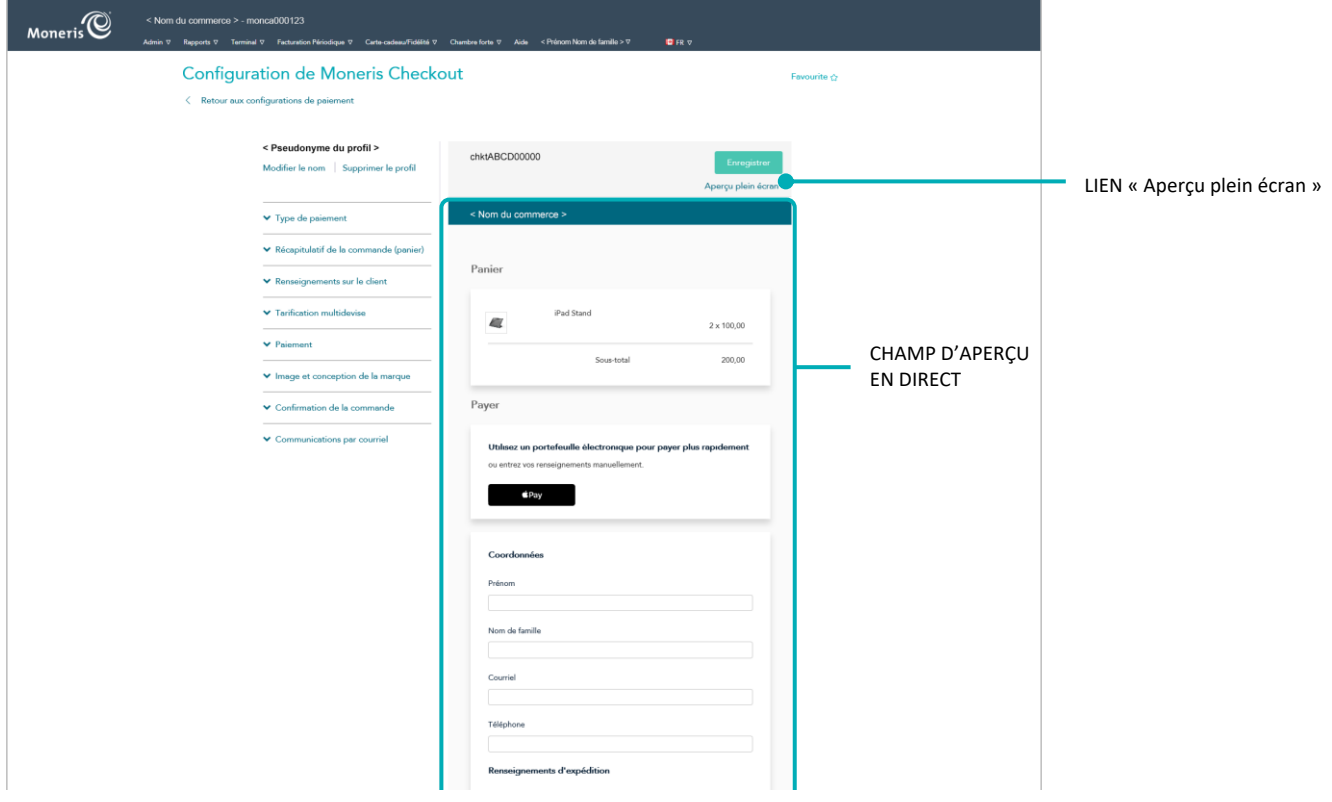

3. Patientez pendant que l'outil de configuration de MCO génère l'aperçu (montré ci-dessous).

*Remarque :Votre aperçu de la page de paiement peut être différent selon la façon dont vous avez configuré le profil.*

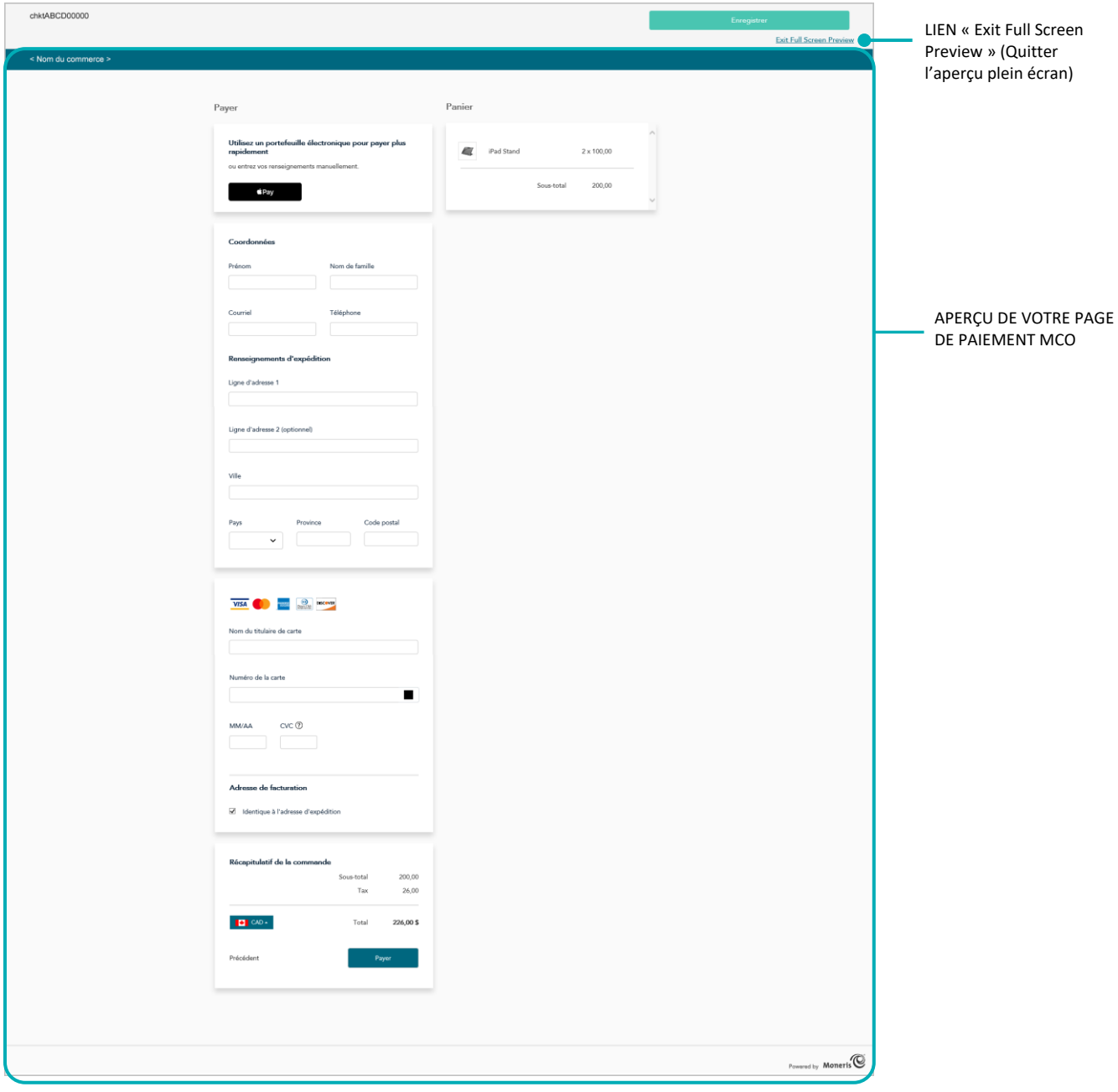

- 4. Après avoir vu l'aperçu, cliquez sur le bouton **Exit Full Screen Preview** (Quitter l'aperçu plein écran) pour retourner à l'écran de l'outil de configuration de MCO.
	- Pour configurer les paramètres du profil, consultez la section Liste des paramètres et des fonctions de Moneris [Checkout](#page-6-0) (à la page [5\)](#page-6-0).

## <span id="page-19-0"></span>**Configuration d'un profil Moneris Checkout**

### <span id="page-19-1"></span>Configurer le paramètre « Type de paiement »

Suivez les étapes ci-dessous pour configurer le profil de paiement servant à utiliser Moneris pour tous les formulaires de paiement en ligne ou simplement pour le traitement des paiements.

**Important! Assurez-vous de configurer ce paramètre en fonction des exigences d'intégration de votre solution de commerce électronique. Votre solution de commerce électronique doit être développée en respectant les spécifications d'intégration émises par Moneris dans la sectio[n Premières étapes](#page-5-0) (à la page [4\)](#page-5-0).**

1. Ouvrez le profil de paiement que vous souhaitez configurer.

*Remarque :Pour rouvrir un profil existant, consultez la section [Réouverture d'un profil Moneris Checkout](#page-15-0) (à la page [14\)](#page-15-0). Pour créer un nouveau profil, consultez la section [Création d'un profil Moneris](#page-13-0) Checkout (à la page [12\)](#page-13-0).* 

2. Dans le volet de navigation de l'outil de configuration de MCO (montré ci-dessous), cliquez sur **Type de paiement** pour accéder au module « Type de paiement ».

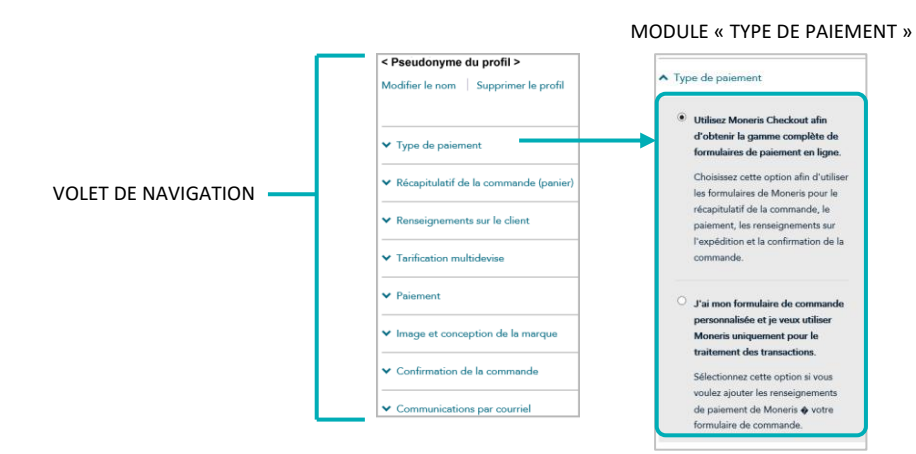

- 3. Sélectionner le type de paiement pour votre intégration :
	- Afin d'utiliser Moneris pour tous les processus de la commande, sélectionnez le bouton radio **Utilisez Moneris Checkout afin d'obtenir la gamme complète de formulaires de paiement en ligne**.
	- Pour utiliser votre formulaire de commande personnalisé, sélectionnez le bouton radio **J'ai mon formulaire de commande personnalisé et je veux utiliser Moneris uniquement pour le traitement des transactions**.
- 4. Enregistrez la nouvelle configuration du profil :

- a. Au-dessus du champ d'aperçu en direct du paiement, cliquez sur le bouton **Enregistrer**.
- b. Lorsque la fenêtre contextuelle « Réussite » s'affiche, cliquez sur **OK** afin de la fermer.
- Pour obtenir un aperçu plein écran de l'outil de configuration de MCO, consultez la section Aperçu [de la page de paiement](#page-17-0) (à la page [16\)](#page-17-0).
- Pour configurer les autres paramètres du profil, consultez la section Liste des paramètres et des [fonctions de Moneris](#page-6-0) Checkout (à la page [5\)](#page-6-0).
- Pour fermer l'outil de configuration de MCO, cliquez sur **Retour aux configurations de paiement**. (Les changements non enregistrés seront perdus.)

## <span id="page-21-0"></span>Modifier le pseudonyme du profil de paiement

Suivez les étapes ci-dessous pour modifier le pseudonyme du profil de paiement. Configurer vous-même un pseudonyme personnalisé peut vous aider à distinguer vos différents profils plus rapidement.

1. Ouvrez le profil de paiement que vous souhaitez configurer.

*Remarque : Pour rouvrir un profil existant, consultez la section [Réouverture d'un profil Moneris Checkout](#page-15-0) (à la page [14\)](#page-15-0). Pour créer un nouveau profil, consultez la section [Création d'un profil Moneris](#page-13-0) Checkout (à la page [12\)](#page-13-0).*

2. Dans le volet de navigation de l'outil de configuration de MCO (montré ci-dessous), cliquez sur **Modifier le nom**.

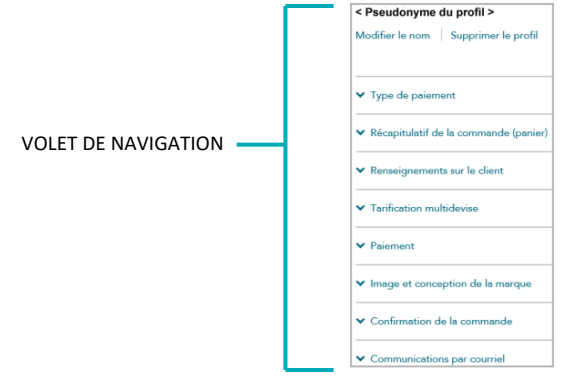

3. Lorsque la fenêtre « Modifier le pseudonyme de paiement » (montré ci-dessous) s'affiche, suivez les étapes suivantes :

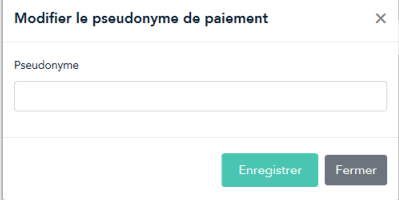

- a. Entrez le nouveau pseudonyme dans le champ **Pseudonyme**.
- b. Cliquez sur le bouton **Enregistrer** pour fermer la fenêtre.
- 4. Enregistrez la nouvelle configuration du profil :
	- a. Cliquez sur le bouton **Enregistrer le profil**.
	- b. Lorsque la réponse « Le profil a été mis à jour avec succès » s'affiche, vous avez terminé.
		- Pour obtenir un aperçu plein écran de l'outil de configuration de MCO, consultez la section Aperçu [de la page de paiement](#page-17-0) (à la page [16\)](#page-17-0).
		- Pour configurer les autres paramètres du profil, consultez la section Liste des paramètres et des [fonctions de Moneris](#page-6-0) Checkout (à la page [5\)](#page-6-0).
		- Pour fermer l'outil de configuration de MCO, cliquez sur **Retour aux configurations de paiement**. (Les changements non enregistrés seront perdus.)

## <span id="page-22-0"></span>Configurer les détails de la page « Récapitulatif de la commande (panier) »

Suivez les étapes ci-dessous pour configurer les renseignements à inclure dans le récapitulatif de la commande. Les détails du récapitulatif de la commande comprennent l'image du produit, le nom du produit, le prix, la quantité et le sous-total.

*Remarque : Les paramètres des détails du récapitulatif de la commande sont visibles seulement si le profil est configuré pour utiliser la gamme complète des formulaires de paiement en ligne de Moneris (voir la section [Configurer le paramètre «](#page-19-1) Type de paiement » à la page [18\)](#page-19-1).* 

**Important! Assurez-vous de configurer vos paramètres en fonction des exigences d'intégration de votre solution de commerce électronique. Votre solution de commerce électronique doit être développée en respectant les spécifications d'intégration émises par Moneris dans la section [Premières étapes](#page-5-0) (à la page [4\)](#page-5-0).**

1. Ouvrez le profil de paiement que vous souhaitez configurer.

*Remarque :Pour rouvrir un profil existant, consultez la section [Réouverture d'un profil Moneris Checkout](#page-15-0) (à la page [14\)](#page-15-0). Pour créer un nouveau profil, consultez la section [Création d'un profil Moneris](#page-13-0) Checkout (à la page [12\)](#page-13-0).*

2. Dans le volet de navigation de l'outil de configuration de MCO (montré ci-dessous), cliquez sur **Récapitulatif de la commande (panier)** pour accéder au module « Récapitulatif de la commande (panier) ».

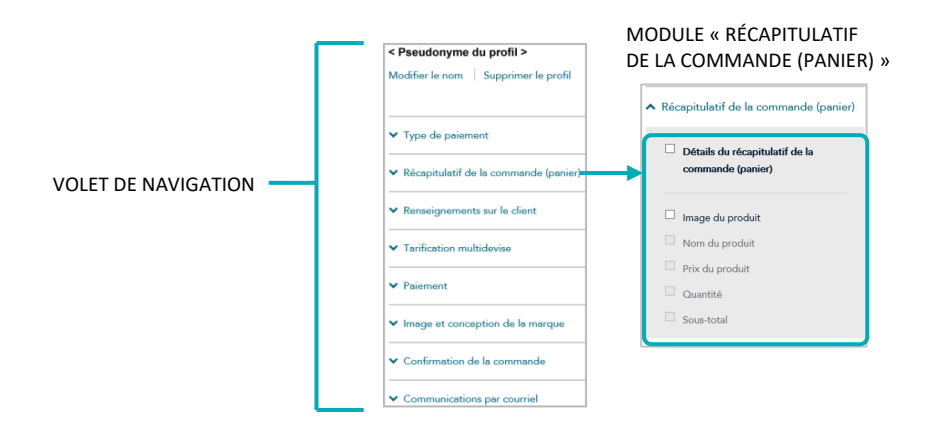

3. Activer ou désactiver les détails du récapitulatif de la commande :

#### **Activer les détails du récapitulatif de la commande :**

- a. Cochez la case **Détails du récapitulatif de la commande (panier)**.
- b. Cochez la case à côté de chaque ligne d'article pour les inclure dans le récapitulatif de la commande. Les lignes d'article comprennent **Image du produit**, **Prix du produit**, **Nom du produit**, **Sous-total** et **Quantité**.

*Remarque : Pour activer une ligne d'article, cochez la case adjacente à cette dernière. Pour désactiver une ligne d'article, décochez la case adjacente à cette dernière. (Si une case ou un champ est verrouillé, vous ne pouvez pas l'activer ou le désactiver dans l'outil de configuration.)*

#### **Pour activer ou désactiver les détails du récapitulatif de la commande :**

- a. Décochez la case **Détails du récapitulatif de la commande (panier)**.
- 4. Enregistrez la nouvelle configuration du profil :

- a. Au-dessus du champ d'aperçu en direct du paiement, cliquez sur le bouton **Enregistrer**.
- b. Lorsque la fenêtre contextuelle « Réussite » s'affiche, cliquez sur **OK** afin de la fermer.
	- Pour obtenir un aperçu plein écran de l'outil de configuration de MCO, consultez la section Aperçu [de la page de paiement](#page-17-0) (à la page [16\)](#page-17-0).
	- Pour configurer les autres paramètres du profil, consultez la section Liste des paramètres et des [fonctions de Moneris](#page-6-0) Checkout (à la page [5\)](#page-6-0).
	- Pour fermer l'outil de configuration de MCO, cliquez sur **Retour aux configurations de paiement**. (Les changements non enregistrés seront perdus.)

## <span id="page-24-0"></span>Configurer les « Renseignements sur le client »

Suivez les étapes ci-dessous afin de configurer les renseignements sur le client à obtenir lors du paiement. Les renseignements sur le client comprennent le prénom, le nom de famille, l'adresse courriel, l'adresse de facturation et l'adresse d'expédition.

*Remarque : Les paramètres des renseignements sur le client sont visibles seulement si le profil Moneris Checkout est configuré pour utiliser la gamme complète de formulaires de paiement en ligne de Moneris (voir la section [Configurer le paramètre «](#page-19-1) Type de paiement » à la page [18\)](#page-19-1).* 

**Important! Assurez-vous de configurer vos paramètres en fonction des exigences d'intégration de votre solution de commerce électronique. Votre solution de commerce électronique doit être développée en respectant les spécifications d'intégration émises par Moneris dans la section [Premières étapes](#page-5-0) (à la page [4\)](#page-5-0).**

1. Ouvrez le profil de paiement que vous souhaitez configurer.

*Remarque :Pour rouvrir un profil existant, consultez la section [Réouverture d'un profil Moneris Checkout](#page-15-0) (à la page [14\)](#page-15-0). Pour créer un nouveau profil, consultez la section [Création d'un profil Moneris](#page-13-0) Checkout (à la page [12\)](#page-13-0).*

2. Dans le volet de navigation de l'outil de configuration de MCO (montré ci-dessous), cliquez sur **Renseignements sur le client** pour accéder au module « Renseignements sur le client ».

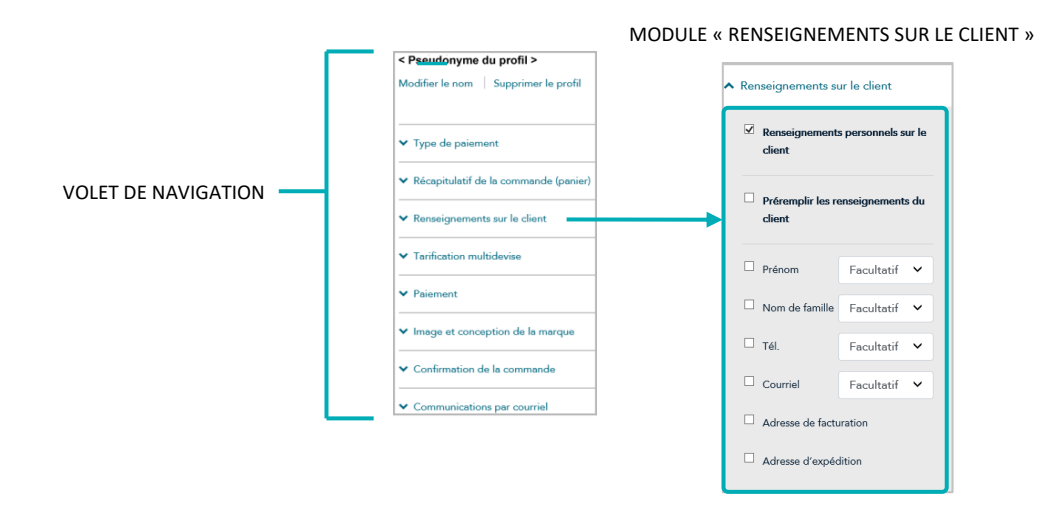

3. Configurez les renseignements sur le client à inclure dans la page de paiement.

**Pour activer les champs de renseignements personnels sur le client :** 

- a. Cochez la case **Renseignements personnels sur le client**.
- b. Activez les lignes d'article **Prénom**, **Nom de famille**, **Tél.**, **Courriel**, **Adresse de facturation** et **Adresse d'expédition** pour les inclure dans les renseignements sur le client.

*Remarque : Pour activer une ligne d'article, cochez la case adjacente à cette dernière. Pour désactiver une ligne d'article, décochez la case adjacente à cette dernière.*

c. Le numéro de téléphone et le courriel du client doivent être envoyés avec les renseignements sur la transaction : Si vous n'activez pas les lignes d'article **Tél.** et **Courriel** (étape 3b), vous devez envoyer les renseignements pour les champs « téléphone » et « courriel » dans votre demande de chargement préalable.

d. Si vous avez activé les lignes d'articles **Prénom**, **Nom de famille**, **Tel.**, et/ou **Courriel**, cliquez sur **Facultatif** ou **Obligatoire** dans les listes déroulantes correspondantes.

*Remarque : Si vous avez activé les lignes d'article « Tel. » et « Courriel », vous devez également activer la saisie obligatoire de données pour chaque champ.*

e. Si vous souhaitez que les champs que vous avez activés à l'étape 3b se remplissent automatiquement avecles données client correspondantes,<sup>1</sup> cochez la case **Préremplir les renseignements du client**.

*Remarque : Les clients seront en mesure de modifier tout champ de renseignements sur la clientèle lors du paiement, même si le champ est automatiquement rempli. Tout champ que vous avez activé à l'étape 3b sera rempli automatiquement uniquement si les données correspondant à ce champ sont envoyées dans demande de préchargement. Si vous avez désactivé un champ de renseignements sur la clientèle (étape 3b), il ne s'affichera pas à l'étape du paiement, même si les données correspondantes ont été envoyées dans de la demande de préchargement.*

- f. Si vous avez activé la ligne d'article Adresse d'expédition à l'étape 3b, vous pouvez ajouter ou supprimer les contrôles d'expédition comme suit :
	- Pour ajouter un contrôle d'expédition, consultez la sectio[n Ajouter des contrôles d'expédition](#page-26-0) (à la page [25\)](#page-26-0).
	- Pour supprimer une restriction d'expédition, consultez la section [Supprimer des contrôles](#page-28-0)  [d'expédition](#page-28-0) (à la page [27\)](#page-28-0).

#### **Pour désactiver les champs de renseignements personnels sur le client :**

- a. Décochez la case **Renseignements personnels sur le client**.
- 4. Enregistrez la nouvelle configuration du profil :

- a. Au-dessus du champ d'aperçu en direct du paiement, cliquez sur le bouton **Enregistrer**.
- b. Lorsque la fenêtre contextuelle « Réussite » s'affiche, cliquez sur **OK** afin de la fermer.
	- Pour obtenir un aperçu plein écran de l'outil de configuration de MCO, consultez la section Aperçu [de la page de paiement](#page-17-0) (à la page [16\)](#page-17-0).
	- **EXECTED** Pour configurer les autres paramètres du profil, consultez la section Liste des paramètres et des [fonctions de Moneris](#page-6-0) Checkout (à la page [5\)](#page-6-0).
	- Pour fermer l'outil de configuration de MCO, cliquez sur **Retour aux configurations de paiement**. (Les changements non enregistrés seront perdus.)

<span id="page-25-0"></span><sup>&</sup>lt;sup>1</sup> Les donnés que vous avec précédemment entrées doivent être incluses dans la demande de préchargement.

#### <span id="page-26-0"></span>Ajouter des contrôles d'expédition

Suivez les étapes suivantes pour ajouter un ou plusieurs contrôles d'expédition afin de limiter les adresses d'expédition que les clients pourront sélectionner lorsqu'ils entreront leurs renseignements d'expédition dans la page de paiement.

- 1. Assurez-vous que le profil de paiement que vous voulez configurer est ouvert et que les champs de renseignements personnels sur le client sont activés (voir la section Configurer les « [Renseignements sur le](#page-24-0)  [client](#page-24-0) » à la page [23\)](#page-24-0).
- 2. Accédez au module « Renseignements sur le client » (montré en partie ci-dessous), puis cochez la case **Adresse d'expédition**.

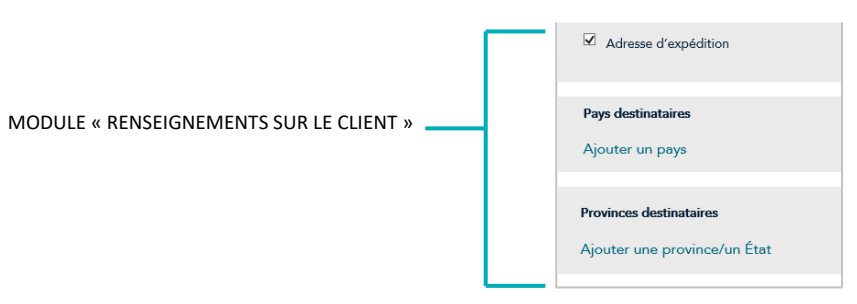

- 3. Pour ajouter un ou plusieurs contrôles de pays, suivez les étapes ci-dessous :
	- a. Cliquez sur **Ajouter un pays**.
	- b. Lorsque la fenêtre « Ajouter les contrôles d'expédition » s'affiche (montré ci-dessous), cliquez sur le menu déroulant « Pays », puis sélectionnez un ou plusieurs pays (p. ex. **Canada**), selon vos besoins.

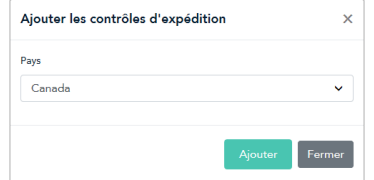

- c. Après avoir sélectionné le pays souhaité, cliquez sur le bouton **Ajouter**.
- d. Répétez les étapes 3b à 3c pour ajouter un autre pays.
- e. Lorsque vous avez terminé, cliquez sur le bouton **Fermer** de la fenêtre contextuelle.
- 4. Pour ajouter un ou plusieurs contrôles de province/état, suivez les étapes ci-dessous :
	- a. Cliquez sur **Ajouter une province/un État**.
	- b. Lorsque la fenêtre « Ajouter les contrôles d'expédition » s'affiche (montré ci-dessous), cliquez sur le menu déroulant « Prov/État », puis sélectionnez une province/un état selon vos besoins (p. ex. **Alberta**, **Ontario** et **Québec**).

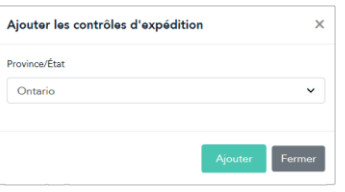

- c. Après avoir sélectionné le pays souhaité, cliquez sur le bouton **Ajouter**.
- d. Répétez les étapes 4b à 4c pour ajouter une autre province ou un autre état.
- e. Lorsque vous avez terminé, cliquez sur le bouton **Fermer** de la fenêtre contextuelle.
- 5. Enregistrez la nouvelle configuration du profil :

- a. Au-dessus du champ d'aperçu en direct du paiement, cliquez sur le bouton **Enregistrer**.
- b. Lorsque la fenêtre contextuelle « Réussite » s'affiche, cliquez sur **OK** afin de la fermer.
	- Pour obtenir un aperçu plein écran de la page de paiement, consultez la section Aperçu de la page [de paiement](#page-17-0) (à la page [16\)](#page-17-0).
	- Pour configurer les autres paramètres du profil, consultez la section [Liste des paramètres et des](#page-6-0)  [fonctions de Moneris](#page-6-0) Checkout (à la page [5\)](#page-6-0).
	- Pour fermer l'outil de configuration de MCO, cliquez sur **Retour aux configurations de paiement**. (Les changements non enregistrés seront perdus.)

#### <span id="page-28-0"></span>Supprimer des contrôles d'expédition

Suivez les étapes ci-dessous pour supprimer un ou plusieurs contrôles d'expédition de la page de paiement.

- 1. Assurez-vous que le profil de paiement que vous voulez configurer est ouvert et que les champs de renseignements personnels sur le client sont activés (voir la section Configurer les « [Renseignements sur le](#page-24-0)  [client](#page-24-0) » à la page [23\)](#page-24-0).
- 2. Accédez au module « Renseignements sur le client » (montré en partie ci-dessous), puis suivez les étapes cidessous :

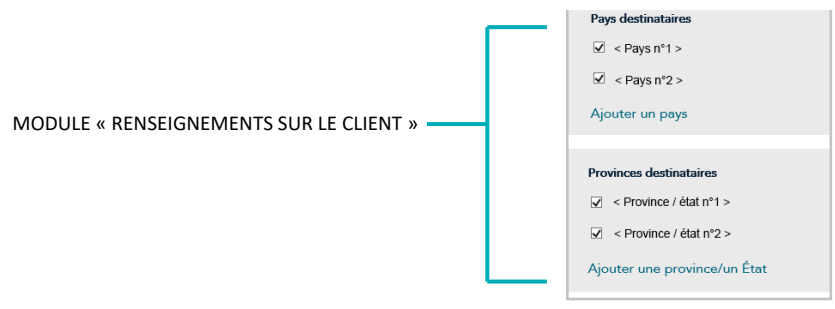

- a. Dans la zone « Pays destinataires », décochez la case à côté du pays que vous souhaitez supprimer.
- b. Dans la zone « Provinces destinataires », décochez la case à côté de la province ou de l'état que vous souhaitez supprimer.
- 3. Enregistrez la nouvelle configuration du profil :

- a. Au-dessus du champ d'aperçu en direct du paiement, cliquez sur le bouton **Enregistrer**.
- b. Lorsque la fenêtre contextuelle « Réussite » s'affiche, cliquez sur **OK** afin de la fermer.
	- Pour obtenir un aperçu plein écran de l'outil de configuration de MCO, consultez la section Aperçu [de la page de paiement](#page-17-0) (à la page [16\)](#page-17-0).
	- **EXECTED** Pour configurer les autres paramètres du profil, consultez la section Liste des paramètres et des [fonctions de Moneris](#page-6-0) Checkout (à la page [5\)](#page-6-0).
	- Pour fermer l'outil de configuration de MCO, cliquez sur **Retour aux configurations de paiement**. (Les changements non enregistrés seront perdus.)

## <span id="page-29-0"></span>Configurer les paramètres de la « Tarification multidevise »

Suivez les étapes ci-dessous pour configurer la tarification multidevise (TMD) pour la page de paiement. Grâce à la tarification multidevise, vos clients peuvent payer dans la devise de leur choix, et vous pouvez recevoir vos fonds et produire vos rapports en dollars canadiens.

*Remarque : Si vous souhaitez utiliser la TMD dans votre page de paiement, la fonction de TMD doit être activée pour votre commerce dans le centre de ressources pour commerçants (communiquez avec nous afin d'activer cette fonction pour votre commerce).* 

*Les paramètres de la tarification multidevise décrits dans cette procédure s'appliquent uniquement à la page de paiement à laquelle vous intégrez Moneris Checkout et ne s'appliquent pas à votre site Web en entier.* 

**Important! Assurez-vous de configurer vos paramètres en fonction des exigences d'intégration de votre solution de commerce électronique. Votre solution de commerce électronique doit être développée en respectant les spécifications d'intégration émises par Moneris dans la section [Premières étapes](#page-5-0) (à la page [4\)](#page-5-0).**

1. Ouvrez le profil de paiement que vous souhaitez configurer.

*Remarque :Pour rouvrir un profil existant, consultez la section [Réouverture d'un profil Moneris Checkout](#page-15-0) (à la page [14\)](#page-15-0). Pour créer un nouveau profil, consultez la section [Création d'un profil Moneris](#page-13-0) Checkout (à la page [12\)](#page-13-0).*

2. Dans le volet de navigation de l'outil de configuration de MCO (montré ci-dessous), cliquez sur **Tarification multidevise** pour accéder au module « Tarification multidevise ».

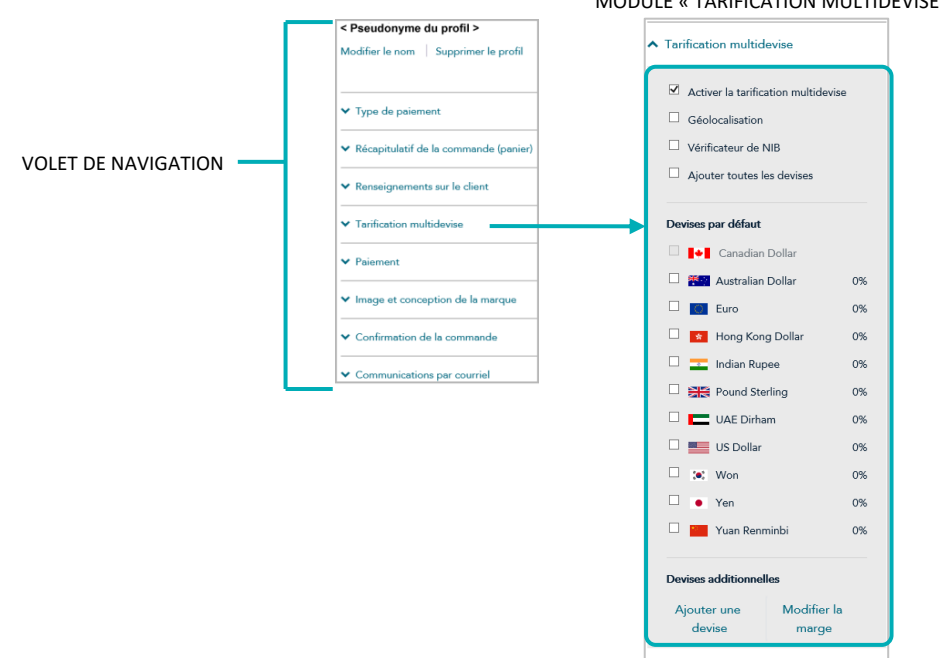

MODULE « TARIFICATION MULTIDEVISE »

3. Activez ou désactivez la tarification multidevise (TMD) pour la page de paiement :

#### **Pour désactiver la TMD :**

- a. Décochez la case **Activer la tarification multidevise**.
- b. Passez à l'étape [4](#page-31-0) (à la page [30\)](#page-31-0).

#### **Pour activer la TMD :**

- a. Cochez la case **Activer la tarification multidevise**.
- b. Activez ou désactivez la fonction de localisation de la tarification multidevise (géolocalisation)<sup>[2](#page-30-0)</sup> pour la page de paiement :
	- Pour activer la géolocalisation, cochez la case **Géolocalisation**.
	- Pour désactiver la géolocalisation, décochez la case **Géolocalisation**.
- c. Activez ou désactivez le vérificateur de NIB<sup>[3](#page-30-1)</sup> pour la page de paiement :
	- Pour activer le vérificateur de NIB, cochez la case **Vérificateur de NIB**.
	- Pour désactiver le vérificateur de NIB, décochez la case **Vérificateur de NIB**.
- d. Configurez les paramètres de devise facultatifs au besoin :
	- **E** Pour activer ou désactiver une devise par défaut particulière, consultez la section Activer ou [désactiver une devise par défaut](#page-32-0) (à la page [31\)](#page-32-0).

#### **Pour modifier les marges (en pourcentage) des devises :**

Pour modifier une devise à la fois, consultez la section Modifier les marges (en pourcentage) d'une [devise](#page-34-0) (à la page [33\)](#page-34-0).

#### **Pour ajouter ou supprimer des devises additionnelles :**

- Pour ajouter une devise particulière, consultez la section [Activer une devise additionnelle](#page-36-0) (à la page [35\)](#page-36-0).
- Pour supprimer une devise particulière, consultez la section [Désactiver une devise additionnelle ou](#page-39-0)  [la retirer de la liste](#page-39-0) (à la page [38\)](#page-39-0).

<span id="page-30-0"></span><sup>&</sup>lt;sup>2</sup> La géolocalisation détecte l'adresse IP des clients en utilisant le profil de votre page de paiement et affiche les prix des produits et les montants des transactions dans la devise qui correspond au pays ou à l'emplacement où le client effectue le paiement, et ce, en fonction des restrictions suivantes : Si l'adresse IP du client ne correspond pas à une devise qui a été configurée dans votre page de paiement, la page de paiement affichera les prix et les montants des transactions en dollars des États-Unis (USD ou \$ US). Si l'adresse IP du client ne correspond pas à une devise qui a été configurée dans votre page de paiement et que la devise des États-Unis n'a pas été configurée non plus, la page de paiement affichera les prix et les montants des transactions en dollars canadiens (CAD ou \$ CA).

<span id="page-30-1"></span><sup>&</sup>lt;sup>3</sup> Le vérificateur de NIB est offert uniquement pour les cartes Visa et Mastercard. Le vérificateur de NIB compare la devise de facturation du client (déterminée par l'émetteur de la carte) aux devises prises en charge par défaut par votre page de paiement (ou, si la géolocalisation est activée, le vérificateur de NIB compare la devise de facturation du client avec la devise utilisée à l'endroit où il effectue son paiement). Si le vérificateur de NIB décèle un écart et que la page de paiement prend en charge plus d'une devise, le client devra choisir la devise souhaitée pour la transaction parmi celles qui sont offertes. Si une seule devise est activée par défaut, le client ne sera pas invité à choisir une autre devise.

- Pour ajouter simultanément toutes les devises additionnelles, consultez la section Activer toutes les [devises additionnelles simultanément](#page-38-0) (à la page [37\)](#page-38-0).
- **·** Pour supprimer simultanément toutes les devises additionnelles, consultez la section Désactiver [toutes les devises additionnelles simultanément](#page-40-0) (à la page [39\)](#page-40-0).
- <span id="page-31-0"></span>4. Enregistrez la nouvelle configuration du profil :

- a. Au-dessus du champ d'aperçu en direct du paiement, cliquez sur le bouton **Enregistrer**.
- b. Lorsque la fenêtre contextuelle « Réussite » s'affiche, cliquez sur **OK** afin de la fermer.
	- **E** Pour obtenir un aperçu plein écran de l'outil de configuration de MCO, consultez la section Aperçu [de la page de paiement](#page-17-0) (à la page [16\)](#page-17-0).
	- Pour configurer les autres paramètres du profil, consultez la section Liste des paramètres et des [fonctions de Moneris](#page-6-0) Checkout (à la page [5\)](#page-6-0).
	- Pour fermer l'outil de configuration de MCO, cliquez sur **Retour aux configurations de paiement**. (Les changements non enregistrés seront perdus.)

#### <span id="page-32-0"></span>Activer ou désactiver une devise par défaut

Suivez les étapes ci-dessous pour activer ou désactiver une devise par défaut de la page de paiement.

*Remarque : Les devises par défaut incluent « Australian Dollar », « Canadian Dollar », « Euro », « Hong Kong Dollar », « Indian Rupee », « Pound Sterling », « UAE Dirham », « US Dollar », « Won », « Yen » et « Yuan Renminbi ». Si une devise est activée, les clients peuvent choisir de payer dans cette devise lorsqu'ils utilisent votre page de paiement.* 

- 1. Assurez-vous que le profil de paiement que vous voulez configurer est ouvert et que la tarification multidevise est activée pour la page de paiement (voir la sectio[n Configurer les paramètres de la](#page-29-0)  « [Tarification multidevise](#page-29-0) » à la page [28\)](#page-29-0).
- 2. Accédez au module « Tarification multidevise » du profil (montré ci-dessous) et vérifiez que la liste « Devises par défaut » s'affiche. (Si elle ne s'affiche pas, décochez la case **Ajouter toutes les devises**.)

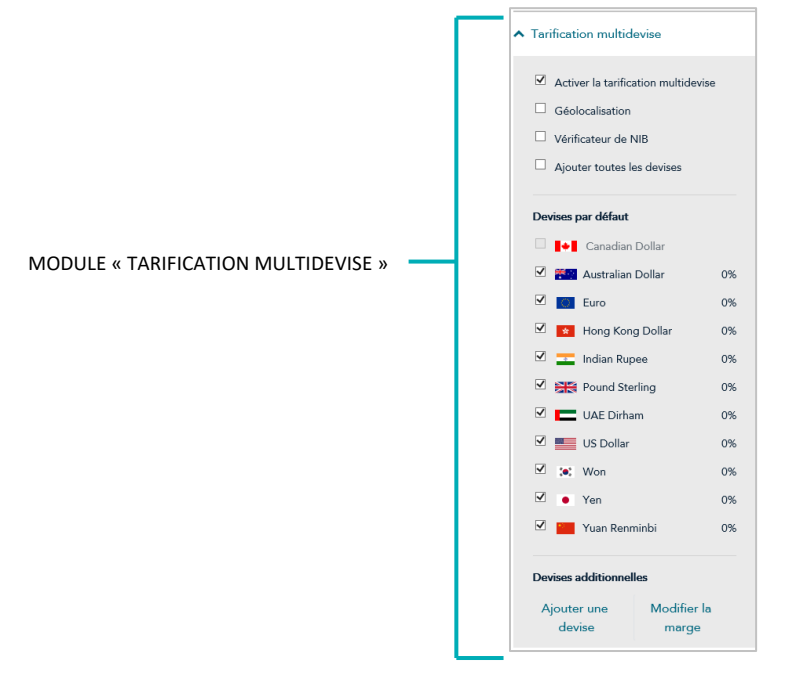

3. Activez et désactivez une ou plusieurs devises par défaut, selon vos besoins.

*Remarque :Pour activer une devise, cochez la case adjacente à cette dernière. Pour désactiver une devise, décochez la case adjacente à cette dernière. Il est obligatoire d'accepter les dollars canadiens (c.-à.-d. l'option « Canadian Dollar » est toujours activée).* 

4. Enregistrez la nouvelle configuration du profil :

- a. Au-dessus du champ d'aperçu en direct du paiement, cliquez sur le bouton **Enregistrer**.
- b. Lorsque la fenêtre contextuelle « Réussite » s'affiche, cliquez sur **OK** afin de la fermer.
- Pour obtenir un aperçu plein écran de l'outil de configuration de MCO, consultez la section Aperçu [de la page de paiement](#page-17-0) (à la page [16\)](#page-17-0).
- Pour configurer les autres paramètres du profil, consultez la section Liste des paramètres et des [fonctions de Moneris](#page-6-0) Checkout (à la page [5\)](#page-6-0).
- Pour fermer l'outil de configuration de MCO, cliquez sur **Retour aux configurations de paiement**. (Les changements non enregistrés seront perdus.)

#### <span id="page-34-0"></span>Modifier les marges (en pourcentage) d'une devise

Suivez les étapes ci-dessous pour modifier les marges (en pourcentage) d'une ou plusieurs devises de la page de paiement.

- 1. Assurez-vous que le profil de paiement que vous voulez configurer est ouvert et que la tarification multidevise est activée pour la page de paiement (voir la sectio[n Configurer les paramètres de la](#page-29-0)  « [Tarification multidevise](#page-29-0) » à la page [28\)](#page-29-0).
- 2. Accédez au module « Tarification multidevise » du profil (montré ci-dessous), cliquez sur **Modifier la marge**.

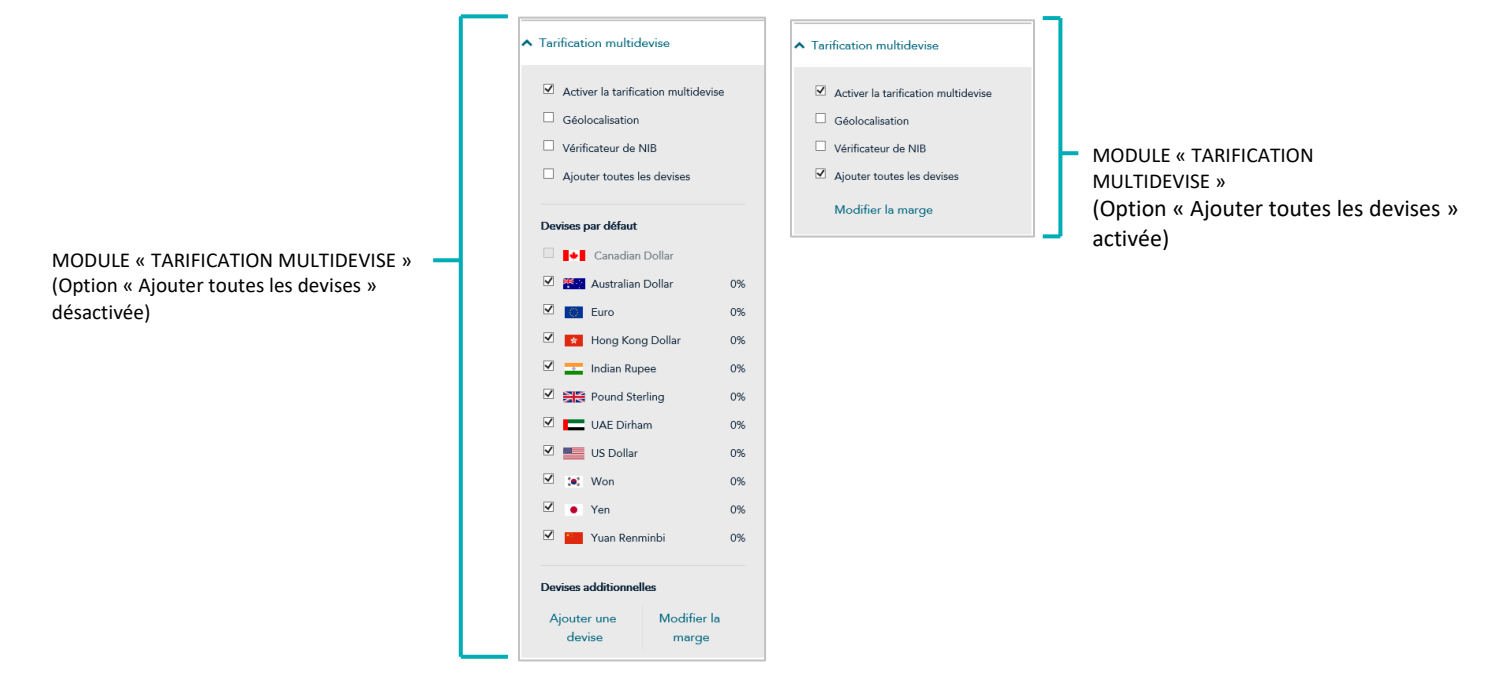

3. Lorsque la fenêtre « Modifier la marge de conversion de devise » s'affiche (montré ci), suivez l'une des étapes suivantes :

#### **Pour modifier la marge (en pourcentage) de chaque devise individuellement :**

- a. Entrez une valeur numérique en pourcentage (%) dans le champ à côté de la devise que vous voulez modifier.
- b. Répétez cette étape pour chaque devise que vous voulez modifier.
- c. Cliquez sur le bouton **Enregistrer** pour fermer la fenêtre.

#### **Pour modifier simultanément la marge (en pourcentage) de toutes les devises :**

- a. Dans le champ **% à toutes les devises**, entrez une valeur numérique en pourcentage (%).
- b. Cliquez sur le bouton **Enregistrer** pour fermer la fenêtre.

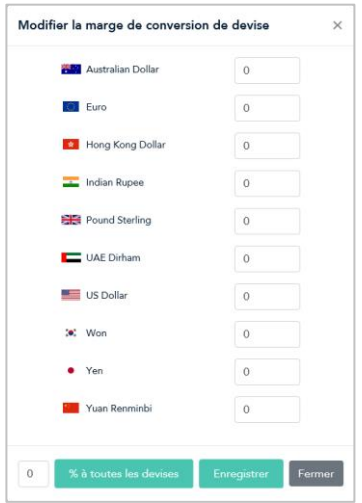

4. Enregistrez la nouvelle configuration du profil :

- a. Au-dessus du champ d'aperçu en direct du paiement, cliquez sur le bouton **Enregistrer**.
- b. Lorsque la fenêtre contextuelle « Réussite » s'affiche, cliquez sur **OK** afin de la fermer.
	- Pour obtenir un aperçu plein écran de l'outil de configuration de MCO, consultez la section Aperçu [de la page de paiement](#page-17-0) (à la page [16\)](#page-17-0).
	- Pour configurer les autres paramètres du profil, consultez la section [Liste des paramètres et des](#page-6-0)  [fonctions de Moneris](#page-6-0) Checkout (à la page [5\)](#page-6-0).
	- Pour fermer l'outil de configuration de MCO, cliquez sur **Retour aux configurations de paiement**. (Les changements non enregistrés seront perdus.)
## Activer une devise additionnelle

Suivez les étapes ci-dessous pour ajouter une devise additionnelle à la page de paiement.

- 1. Assurez-vous que le profil de paiement que vous voulez configurer est ouvert et que la tarification multidevise est activée pour la page de paiement (voir la section Configurer les paramètres de la « [Tarification multidevise](#page-29-0) » à la page [28\)](#page-29-0).
- 2. Accédez au module « Tarification multidevise » du profil (montré ci-dessous) et vérifiez que la liste « Devises par défaut » s'affiche. (Si elle ne s'affiche pas, décochez la case **Ajouter toutes les devises**.)

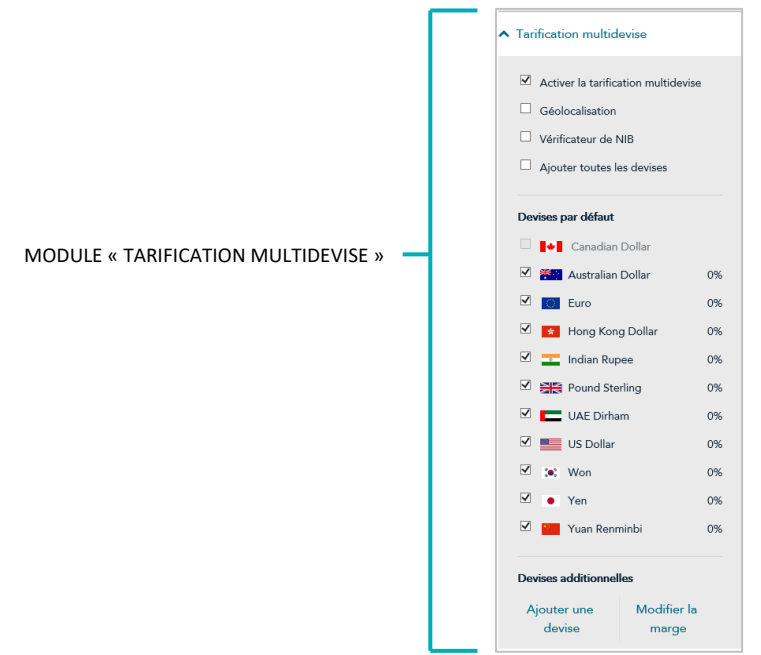

- 3. Allez à la zone « Devises additionnelles » et cliquez sur **Ajouter une devise**.
- 4. Lorsque la fenêtre contextuelle « Ajouter une devise » s'affiche (montré ci-dessous), suivez les étapes cidessous:

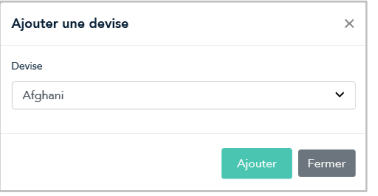

- a. Cliquez sur la liste déroulante « Devise », puis cliquez sur la devise que vous souhaitez ajouter.
- b. Cliquez sur le bouton **Ajouter**.
- c. Répétez les étapes 4a à 4b pour chaque devise que vous souhaitez ajouter.
- d. Lorsque vous avez terminé, cliquez sur le bouton **Fermer**.
- e. Vérifiez que la nouvelle devise s'affiche sous « Devises additionnelles » dans votre menu.

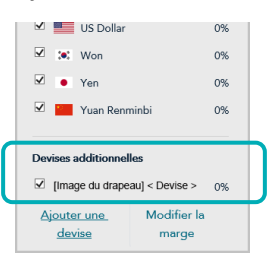

5. Enregistrez la nouvelle configuration du profil :

- a. Au-dessus du champ d'aperçu en direct du paiement, cliquez sur le bouton **Enregistrer**.
- b. Lorsque la fenêtre contextuelle « Réussite » s'affiche, cliquez sur **OK** afin de la fermer.
	- Pour obtenir un aperçu plein écran de l'outil de configuration de MCO, consultez la section Aperçu [de la page de paiement](#page-17-0) (à la page [16\)](#page-17-0).
	- Pour configurer les autres paramètres du profil, consultez la section [Liste des paramètres et des](#page-6-0)  [fonctions de Moneris](#page-6-0) Checkout (à la page [5\)](#page-6-0).
	- Pour fermer l'outil de configuration de MCO, cliquez sur **Retour aux configurations de paiement**. (Les changements non enregistrés seront perdus.)

## Activer toutes les devises additionnelles simultanément

Suivez les étapes suivantes pour ajouter toutes les devises additionnelles à la page de paiement et les afficher simultanément.

- 1. Assurez-vous que le profil de paiement que vous voulez configurer est ouvert et que la tarification multidevise est activée pour la page de paiement (voir la sectio[n Configurer les paramètres de la](#page-29-0)  « [Tarification multidevise](#page-29-0) » à la page [28\)](#page-29-0).
- 2. Accédez au module « Tarification multidevise » du profil (montré ci-dessous), puis cochez la case **Ajouter toutes les devises**.

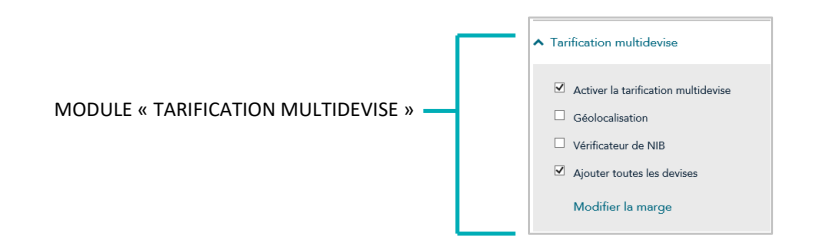

3. Enregistrez la nouvelle configuration du profil :

- a. Au-dessus du champ d'aperçu en direct du paiement, cliquez sur le bouton **Enregistrer**.
- b. Lorsque la fenêtre contextuelle « Réussite » s'affiche, cliquez sur **OK** afin de la fermer.Cliquez sur le bouton **Enregistrer le profil**.
	- Pour obtenir un aperçu plein écran de l'outil de configuration de MCO, consultez la section Aperçu [de la page de paiement](#page-17-0) (à la page [16\)](#page-17-0).
	- Pour configurer les autres paramètres du profil, consultez la section Liste des paramètres et des [fonctions de Moneris](#page-6-0) Checkout (à la page [5\)](#page-6-0).
	- Pour fermer l'outil de configuration de MCO, cliquez sur **Retour aux configurations de paiement**. (Les changements non enregistrés seront perdus.)

# Désactiver une devise additionnelle ou la retirer de la liste

Suivez les étapes ci-dessous pour désactiver une devise additionnelle.

- 1. Assurez-vous que le profil de paiement que vous voulez configurer est ouvert et que la tarification multidevise est activée pour la page de paiement (voir la section Configurer les paramètres de la « [Tarification multidevise](#page-29-0) » à la page [28\)](#page-29-0).
- 2. Accédez au module « Tarification multidevise » du profil (montré ci-dessous) et vérifiez que la liste « Devises par défaut » s'affiche. (Si elle ne s'affiche pas, décochez la case **Ajouter toutes les devises**.)

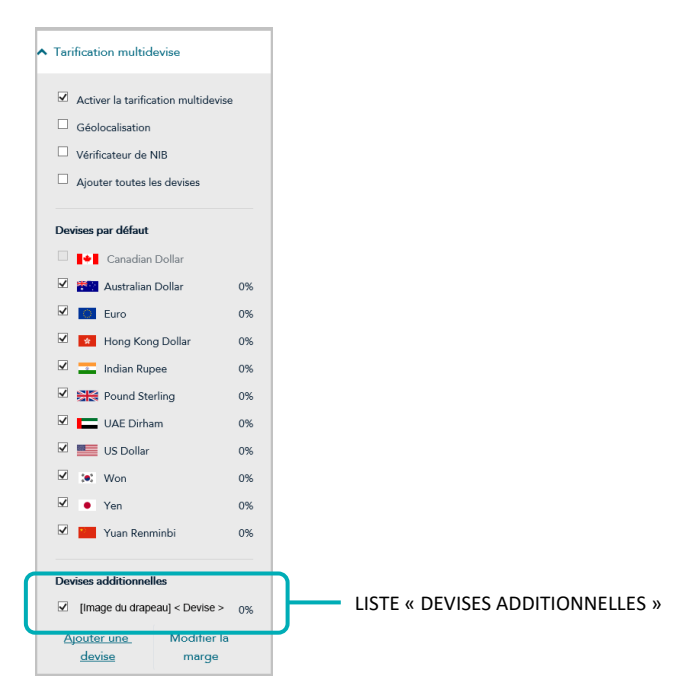

- <span id="page-39-0"></span>3. Accédez à la liste « Devises additionnelles » et décochez la case à côté de toute devise que vous souhaitez désactiver.
- 4. Enregistrez la nouvelle configuration du profil :

- a. Au-dessus du champ d'aperçu en direct du paiement, cliquez sur le bouton **Enregistrer**.
- b. Lorsque la fenêtre contextuelle « Réussite » s'affiche, cliquez sur **OK** afin de la fermer.
	- Pour obtenir un aperçu plein écran de l'outil de configuration de MCO, consultez la section Aperçu [de la page de paiement](#page-17-0) (à la page [16\)](#page-17-0).
	- Pour configurer les autres paramètres du profil, consultez la section Liste des paramètres et des [fonctions de Moneris](#page-6-0) Checkout (à la page [5\)](#page-6-0).
	- Pour fermer l'outil de configuration de MCO, cliquez sur **Retour aux configurations de paiement**. (Les changements non enregistrés seront perdus.)

# Désactiver toutes les devises additionnelles simultanément

Suivez les étapes suivantes pour désactiver toutes les devises additionnelles à la page de paiement simultanément.

- 1. Assurez-vous que le profil de paiement que vous voulez configurer est ouvert et que la tarification multidevise est activée pour la page de paiement (voir la sectio[n Configurer les paramètres de la](#page-29-0)  « [Tarification multidevise](#page-29-0) » à la page [28\)](#page-29-0).
- 2. Accédez au module « Tarification multidevise » du profil (montré ci-dessous), puis décochez la case **Ajouter toutes les devises**.

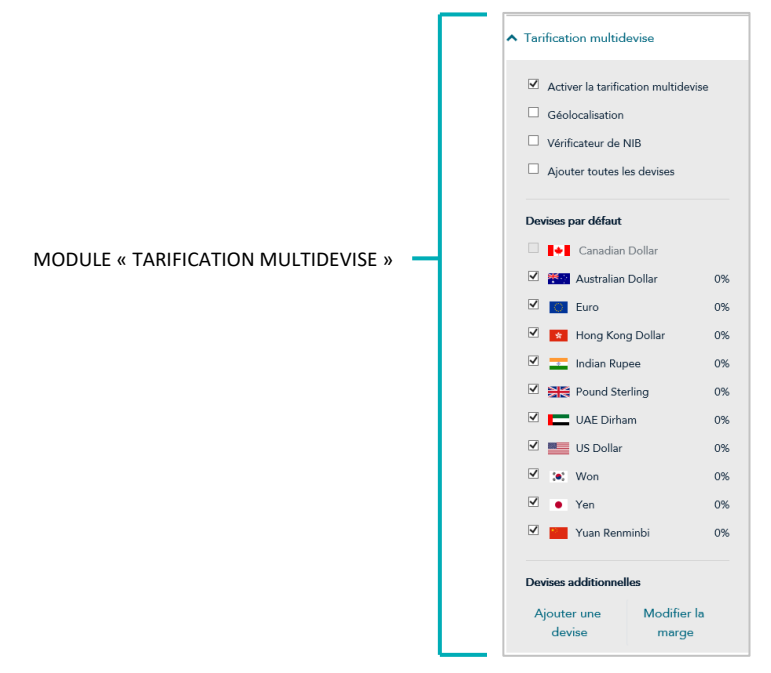

- 3. Si une devise s'affiche dans la section « Devises additionnelles », vous pouvez la désactiver ou la supprimer de la liste maintenant (continuez à l'étape [3](#page-39-0) de la section [Désactiver une devise additionnelle ou la retirer de](#page-39-0)  [la liste](#page-39-0) à la page [38\)](#page-39-0).
- 4. Enregistrez la nouvelle configuration du profil :

- a. Au-dessus du champ d'aperçu en direct du paiement, cliquez sur le bouton **Enregistrer**.
- b. Lorsque la fenêtre contextuelle « Réussite » s'affiche, cliquez sur **OK** afin de la fermer.
	- Pour obtenir un aperçu plein écran de l'outil de configuration de MCO, consultez la section Aperçu [de la page de paiement](#page-17-0) (à la page [16\)](#page-17-0).
	- Pour configurer les autres paramètres du profil, consultez la section [Liste des paramètres et des](#page-6-0)  [fonctions de Moneris](#page-6-0) Checkout (à la page [5\)](#page-6-0).
	- Pour fermer l'outil de configuration de MCO, cliquez sur **Retour aux configurations de paiement**. (Les changements non enregistrés seront perdus.)

# <span id="page-41-0"></span>Configurer les paramètres « Paiement »

Suivez les étapes ci-dessous pour configurer les paramètres de paiement, par exemple les portefeuilles électroniques acceptés, l'affichage des logos de carte, les renseignements sur la carte, le type de transaction, les cartes-cadeaux et les limites des transactions. MODULE « PAIEMENT »

**Important! Assurez-vous de configurer vos paramètres en fonction des exigences d'intégration de votre solution de commerce électronique. Votre solution de commerce électronique doit être développée en respectant les spécifications d'intégration émises par Moneris dans la section [Premières étapes](#page-5-0) (à la page [4\)](#page-5-0).**

1. Ouvrez le profil de paiement que vous souhaitez configurer.

*Remarque :Pour rouvrir un profil existant, consultez la section [Réouverture d'un profil](#page-15-0)  [Moneris Checkout](#page-15-0) (à la page [14\)](#page-15-0). Pour créer un nouveau profil, consultez la section [Création d'un profil Moneris](#page-13-0) Checkout (à la page [12\)](#page-13-0).*

2. Dans le volet de navigation de l'outil de configuration de MCO (montré ci-dessous), cliquez sur **Paiement** pour accéder au module « Paiement ».

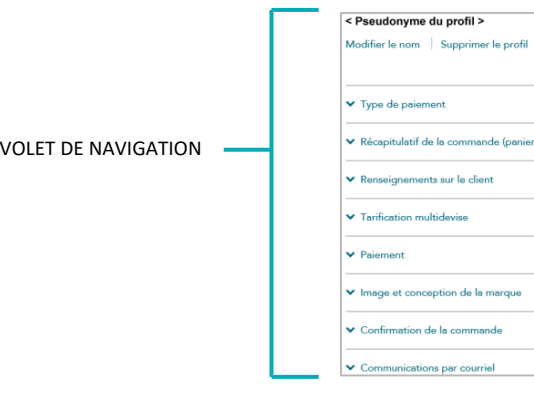

devise

par courriel

## **Portefeuilles numériques acceptés**

3. Pour configurer les portefeuilles numériques acceptés, accédez à la section « Portefeuilles numériques acceptés » du module.

## **Pour Apple Pay :**

- Pour activer Apple Pay, consultez la section Activer Apple Pay dans un profil Moneris [Checkout](#page-45-0) (à la page [44\)](#page-45-0).
- Pour désactiver Apple Pay, décochez la case **Apple Pay**.

## **Pour Google Pay :**

- Pour activer Google Pay, consultez la section Activer Google Pay dans un profil [Moneris Checkout](#page-51-0) (à la pag[e 50\)](#page-51-0).
- Pour désactiver Google Pay, décochez la case **Google Pay**.

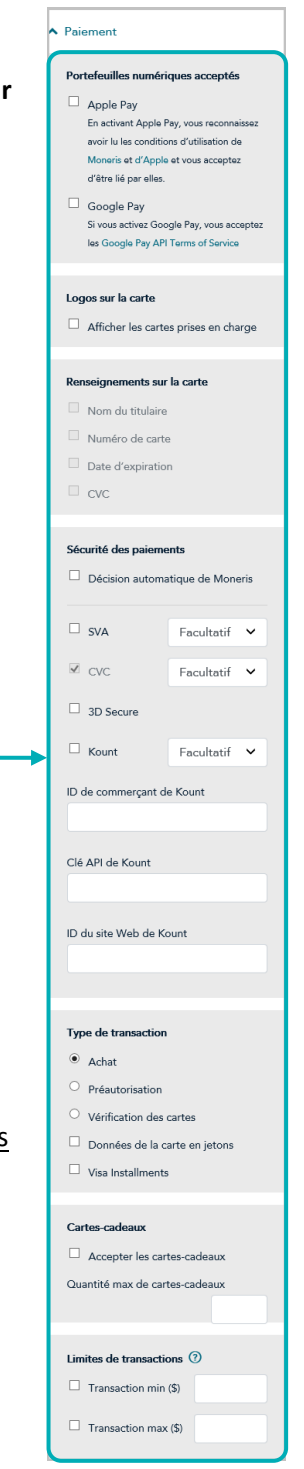

#### **Renseignements sur la carte**

4. Pour afficher les logos de carte, accédez à la section « Renseignements sur la carte » du module, puis cochez la case **Afficher les Logos sur la carte**. [4](#page-42-0)

*Remarque : Pour cacher (désactiver) les logos de carte, décochez la case Afficher les Logos sur la carte.* 

#### **Sécurité des paiements**

- 5. Pour afficher les logos de carte, accédez à la section « Sécurité des paiements » du module, puis :
	- a. Pour permettre à Moneris de prendre des décisions concernant la gestion des demandes de transaction envoyées par l'entremise de votre page de paiement, cochez la case **Décision automatique de Moneri[s](#page-42-1)**<sup>5</sup> . (Pour désactiver cette option, décochez la case **Décision automatique de Moneris**.)
	- b. Pour activer un ou plusieurs outils de prévention de la fraude, notamment **SVA**, **Code postal seulement**, CVC, 3D Secure, et Kount, cochez la case à côt[é](#page-42-2) de l'outil souhaité<sup>6</sup>. (Pour désactiver un outil, décochez la case adjacente à ce dernier.)
		- Si vous activez l'authentification « 3D Secure » [7](#page-42-3) pour ce profil Moneris Checkout, vous devez vérifier que les champs des coordonnées du client et de l'adresse de facturation sont remplis selon les renseignements ci-dessous :
			- Si le profil est configuré pour utiliser les formulaires de paiement de Moneris (voir la section [Configurer le paramètre «](#page-19-0) Type de paiement » à la page [18\)](#page-19-0), assurez-vous que la saisie des données est obligatoire pour les champs des renseignements sur le client « Prénom », « Nom de famille », « Courriel », « Tél. » et « Adresse de facturation » (voir la section [Configurer les](#page-24-0)  « [Renseignements sur le client](#page-24-0) » à la page [23\)](#page-24-0).
			- Si le profil est configuré pour utiliser vos formulaires de paiement personnalisés (voir la section [Configurer le paramètre «](#page-19-0) Type de paiement » à la page [18\)](#page-19-0), assurez-vous que les champs des coordonnées (« first\_name », « last\_name », « email » et « phone ») et les champs d'adresse de facturation (« address\_1 », « address\_2 », « city », « province », « country » et « postal\_code ») sont remplis avec les données qui se trouvent dans vos demandes de préchargement.
	- c. Si l'option « Décision automatique de Moneris » est activée (voir l'étape 5a) et que vous avez activé un ou plusieurs outils de prévention de la fraude (voir l'étape 5b), configurez chaque outil afin de décider si

<span id="page-42-0"></span><sup>4</sup> Les renseignements de carte comme le « Nom du titulaire », le « Numéro de carte », la « Date d'expiration » et le « CVC » ne peuvent pas être activés ou désactivés dans l'outil de configuration de MCO.

<span id="page-42-1"></span><sup>&</sup>lt;sup>5</sup> Les décisions sont basées sur les codes de réponse du SVA, du CVC, de 3-D Secure et de Moneris Kount. Il est possible que l'option de décision automatique de Moneris ne puisse pas être configurée depuis votre module et qu'elle soit désactivée ou activée par défaut selon les fonctions de sécurité dont votre commerce se prévaut.

<span id="page-42-2"></span><sup>&</sup>lt;sup>6</sup> Si les options « Code postal seulement » et « 3D Secure » sont activées, les clients devront entrer leur adresse de facturation complète (si cette option est activée), mais seul leur code postal sera vérifié par le service de vérification d'adresse lors du paiement. Dans tous les cas, si l'option d'adresse de livraison est activée pour le profil, les clients devront entrer leur adresse de livraison complète lors du paiement. (Pour activer ou désactiver les champs « Adresse de livraison » et « Adresse de facturation », consultez la section Configurer les « [Renseignements sur le client](#page-24-0) » à la page [23.\)](#page-24-0)

<span id="page-42-3"></span><sup>7</sup> Pour connaître les spécifications d'intégration pour 3-D Secure, consultez le *3D Secure 2.2 Integration Guide* (offert en anglais seulement à l'adresse **<https://developer.moneris.com/Documentation/NA/E-Commerce%20Solutions/E-Fraud/3DSecure>**).

<sup>&</sup>lt;sup>8</sup> Pour en savoir plus sur la permutation des règles de l'option de décision automatique de Moneris, consultez le tableau Règles et réponses de l'option de [décision automatique de Moneris](#page-68-0) Checkout à la page [67.](#page-68-0) Ce tableau peut vous aider à configurer les règles de façon éclairée.

une approbation de cet outil est obligatoire ou facultative (sélectionnez **Obligatoire** ou **Facultatif** dans la liste déroulante correspondant à chaque outil[\)](#page-43-0)<sup>8</sup>.

- d. Si vous avez activé l'outil de prévention de la fraude « Kount » (à l'étape 5c), vous devez entrer les renseignements de votre compte Kount dans les champs suivants<sup>[9](#page-43-1)</sup>.
	- **EXECT** Dans le champ **ID de commerçant de Kount**, entrez votre ID de commerçant de Kount (pour obtenir cet ID, communiquez avec votre représentant autorisé de Kount).
	- Dans le champ **Clé API de Kount**, entrez votre clé API de Kount (pour obtenir cette clé, communiquez avec votre représentant autorisé de Kount).
	- **EXTED DANS ID DIAL DIT DI DIAL SITE WEB de Kount**, entrez l'ID du programme de prévention de la fraude Kount que vous voulez appliquer à Moneris Checkout (pour obtenir cet ID, communiquez avec votre représentant autorisé de Kount).

#### **Type de transaction**

- 6. Pour déterminer le type de transaction, accédez à la section « Type de transaction » du module.
	- a. Sélectionnez un bouton radio à côté du type de transaction souhaité (**Achat**, **Préautorisation** ou **Vérification des cartes**).
	- b. Pour permettre à Moneris de transformer les données des cartes de crédit en jetons et de les stocker, cochez la case **Données de la carte en jetons**[10](#page-43-2) .

*Remarque : L'activation de cette fonction permettra à vos clients d'enregistrer une carte de débit ou de crédit pour des transactions futures sur votre page de paiement. Les clients réguliers peuvent choisir d'utiliser une carte déjà enregistrée comme mode de paiement.*

c. Pour permettre la mise à jour des données de carte stockées dans la chambre forte lors du paiement, cochez la case **Mise à jour de la carte dans la chambre forte**<sup>5</sup> .

*Remarque : L'activation de cette fonction permettra à la clientèle qui utilise à nouveau la page de paiement de mettre à jour les données des cartes de débit ou de crédit qu'elle a déjà enregistrées.*

d. Pour permettre clients utilisant une carte admissible peuvent payer leurs achats admissibles en versements égaux au cours d'une période prédéfinie, cochez la case **Versements Visa**.

<span id="page-43-0"></span><sup>8</sup> Pour en savoir plus sur la permutation des règles de l'option de décision automatique de Moneris, consultez le tableau Règles et réponses de l'option de [décision automatique de Moneris](#page-68-0) Checkout à la page [67.](#page-68-0) Ce tableau peut vous aider à configurer les règles de façon éclairée.

<span id="page-43-1"></span><sup>9</sup> L'outil « Kount » peut être configuré seulement si votre commerce se prévaut de la solution Moneris Kount Entreprise.

<span id="page-43-2"></span><sup>&</sup>lt;sup>10</sup> Si vous voulez utiliser les fonctions de transformation en jetons de carte et de mise à jour de carte de la chambre forte, le service de chambre forte de Moneris doit être activé pour votre commerce. Veuillez communiquer avec nous si vous souhaitez que la chambre forte de Moneris soit activée pour votre magasin.

#### **Cartes-cadeaux**

- 7. Pour configurer l'acceptation des cartes-cadeaux sur la page de paiement, accédez à la section « Cartescadeaux » du module.
	- a. Pour activer l'acceptation des cartes-cadeaux, cochez la case **Accepter les cartes-cadeaux**. [11](#page-44-0)

*Remarque : Pour désactiver l'acceptation des cartes-cadeaux, décochez la case Accepter les cartescadeaux.*

b. Pour limiter le nombre de cartes-cadeaux qui peuvent être utilisées lors d'une transaction, entrez une valeur numérique entre 1 et 5 dans le champ **Quantité max de cartes-cadeaux**. Si vous ne souhaitez pas fixer de limite, laissez le champ vide.

#### **Limites de transactions**

- 8. Pour fixer un montant minimal ou maximal qui peut être facturé au client lors d'une transaction traitée par la page de paiement, accédez à la section « Limites de transactions » du module puis suivez l'une des étapes suivantes :
	- a. Pour fixer un montant minimal, cochez la case à côté de **Transaction min (\$)** et entrez un montant en dollars (#,##) dans le champ correspondant.
	- b. Pour fixer un montant maximal, cochez la case à côté de **Transaction max (\$)** et entrez un montant en dollars (#,##) dans le champ correspondant.

*Remarque :Pour désactiver une limite, décochez la case adjacente à cette dernière.*

9. Enregistrez la nouvelle configuration du profil :

- a. Au-dessus du champ d'aperçu en direct du paiement, cliquez sur le bouton **Enregistrer**.
- b. Lorsque la fenêtre contextuelle « Réussite » s'affiche, cliquez sur **OK** afin de la fermer.
	- Pour obtenir un aperçu plein écran de l'outil de configuration de MCO, consultez la section [Aperçu](#page-17-0)  [de la page de paiement](#page-17-0) (à la page [16\)](#page-17-0).
	- Pour configurer les autres paramètres du profil, consultez la section Liste des paramètres et des [fonctions de Moneris](#page-6-0) Checkout (à la page [5\)](#page-6-0).
	- Pour fermer l'outil de configuration de MCO, cliquez sur **Retour aux configurations de paiement**. (Les changements non enregistrés seront perdus.)

<span id="page-44-0"></span><sup>&</sup>lt;sup>11</sup> Si vous souhaitez accepter les cartes-cadeaux, le programme de cartes-cadeaux de Moneris doit être activé pour votre commerce. Veuillez communiquer avec nous si vous souhaitez activer le programme de cartes-cadeaux de Moneris pour votre commerce. Les transactions par carte-cadeau sont toujours traitées comme un « Achat », même si votre page de paiement accepte les préautorisations.

# <span id="page-45-0"></span>Activer Apple Pay dans un profil Moneris Checkout

Pour utiliser votre intégration de Moneris Checkout afin d'accepter les paiements par Apple Pay,<sup>[12](#page-45-1)</sup> vous devez configurer Apple Pay et définir un ou plusieurs domaines qui permettront à Moneris de déchiffrer le jeton de paiement Apple Pay :

- Si vous avez déjà enregistré les domaines ou certificats nécessaires, allez à la section [Activer Apple](#page-46-0) Pay : [utilisant des domaines enregistrés](#page-46-0) (à la pag[e 45\)](#page-46-0).
- Si vous devez enregistrer un ou plusieurs domaines, passez à la section Activer Apple [Pay: enregistrant un](#page-48-0)  [nouveau domaine](#page-48-0) (à la pag[e 47\)](#page-48-0).

<span id="page-45-1"></span><sup>&</sup>lt;sup>12</sup> Si vos clients veulent utiliser Apple Pay pour payer leurs biens ou services par l'entremise de votre solution de commerce électronique, ils doivent utiliser le navigateur Safari.

### <span id="page-46-0"></span>**Activer Apple Pay : utilisant des domaines enregistrés**

Les étapes ci-dessous décrivent la façon d'activer Apple Pay dans Moneris Checkout à l'aide d'un ou plusieurs des domaines liés au magasin enregistrés dans le centre de ressources pour commerçants.

**Important! Assurez-vous de configurer vos paramètres en fonction des exigences d'intégration de votre solution de commerce électronique. Votre solution de commerce électronique doit être développée en respectant les spécifications d'intégration émises par Moneris dans la section [Premières étapes](#page-5-0) (à la page [4\)](#page-5-0).**

1. Ouvrez le profil de paiement que vous souhaitez configurer.

*Remarque :Pour rouvrir un profil existant, consultez la section [Réouverture d'un profil Moneris Checkout](#page-15-0) (à la page [14\)](#page-15-0). Pour créer un nouveau profil, consultez la section [Création d'un profil Moneris](#page-13-0) Checkout (à la page [12\)](#page-13-0).*

2. Dans le volet de navigation de l'outil de configuration de MCO (montré ci-dessous), cliquez sur **Paiement** pour accéder au module « Paiement ».

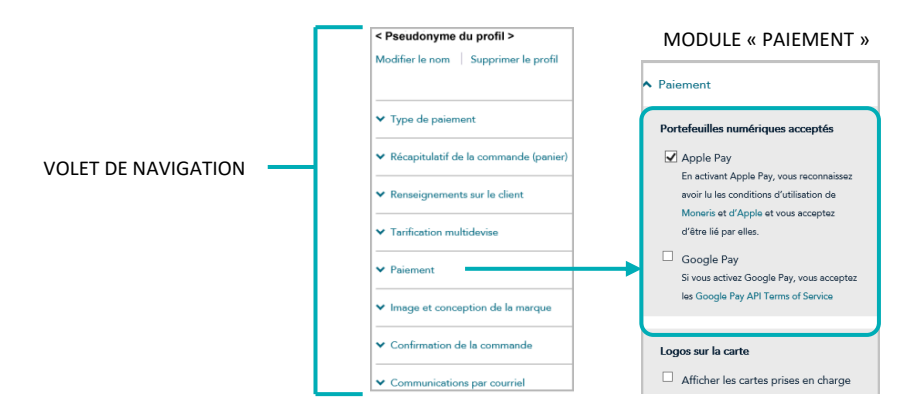

- 3. Cliquez sur le lien **Moneris** et lisez les modalités de Moneris affichées.
- 4. Cliquez sur le lien **Apple** et lisez les modalités d'Apple affichées.
- 5. Cochez la case **Apple Pay**.
- 6. Lorsque la fenêtre contextuelle « Apple Pay Enablement » s'affiche (comme montré ci-dessous), passez en revue les domaines enregistrés.

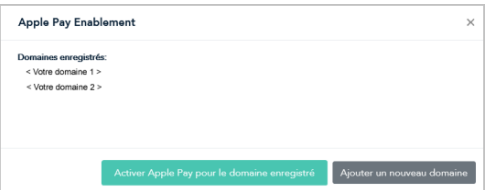

- 7. Cliquez sur le bouton **Activer Apple Pay pour le domaine enregistré** dans la fenêtre contextuelle.
- 8. Lorsque la fenêtre contextuelle « Réussite » s'affiche, cliquez sur **OK** afin de la fermer.

9. Enregistrez la nouvelle configuration du profil :

- a. Au-dessus du champ d'aperçu en direct du paiement, cliquez sur le bouton **Enregistrer**.
- b. Lorsque la fenêtre contextuelle « Réussite » s'affiche, cliquez sur **OK** afin de la fermer.[13](#page-47-0)
	- Pour obtenir un aperçu plein écran de l'outil de configuration de MCO, consultez la section Aperçu [de la page de paiement](#page-17-0) (à la page [16\)](#page-17-0).
	- Pour configurer les autres paramètres du profil, consultez la section [Liste des paramètres et des](#page-6-0)  [fonctions de Moneris](#page-6-0) Checkout (à la page [5\)](#page-6-0).
	- Pour fermer l'outil de configuration de MCO, cliquez sur **Retour aux configurations de paiement**. (Les changements non enregistrés seront perdus.)

<span id="page-47-0"></span><sup>&</sup>lt;sup>13</sup> Vous avez correctement suivi les étapes qui permettent à Moneris de déchiffrer les jetons de paiement Apple Pay avec votre intégration Moneris Checkout. Si vous devez enregistrer un nouveau domaine ou supprimer un domaine existant pour ce profil, utilisez la fonction de configuration d'Apple Pay dans le centre de ressources pour commerçants. (Consultez la section « Configuration d'Apple Pay » dans le **Manuel d'utilisation du centre de ressources pour commerçants** pour en savoir plus.)

#### <span id="page-48-0"></span>**Activer Apple Pay: enregistrant un nouveau domaine**

Les étapes ci-dessous décrivent la façon d'activer l'acceptation d'Apple Pay avec l'intégration de Moneris Checkout et un nouveau domaine enregistré.

**Important! Assurez-vous de configurer vos paramètres en fonction des exigences d'intégration de votre solution de commerce électronique. Votre solution de commerce électronique doit être développée en respectant les spécifications d'intégration émises par Moneris dans la section [Premières étapes](#page-5-0) (à la page [4\)](#page-5-0).**

1. Ouvrez le profil de paiement que vous souhaitez configurer.

*Remarque :Pour rouvrir un profil existant, consultez la section [Réouverture d'un profil Moneris Checkout](#page-15-0) (à la page [14\)](#page-15-0). Pour créer un nouveau profil, consultez la section [Création d'un profil Moneris](#page-13-0) Checkout (à la page [12\)](#page-13-0).*

2. Dans le volet de navigation de l'outil de configuration de MCO (montré ci-dessous), cliquez sur **Paiement** pour accéder au module « Paiement ».

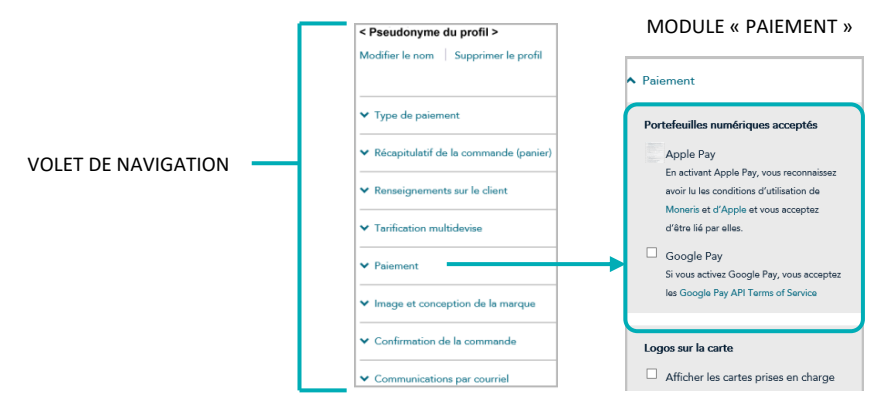

- 3. Cliquez sur le lien **Moneris** et lisez les modalités de Moneris affichées.
- 4. Cliquez sur le lien **Apple** et lisez les modalités d'Apple affichées.
- 5. Cochez la case **Apple Pay**.
- 6. Lorsque la fenêtre contextuelle « Apple Pay Enablement » s'affiche (comme montré ci-dessous), cliquez sur le bouton **Ajouter un nouveau domaine**.

*Remarque : Si la fenêtre contextuelle « Veuillez commencer par enregistrer votre domaine auprès d'Apple » s'affiche (voir l'image à gauche), le profil n'est lié à aucun domaine enregistré.*

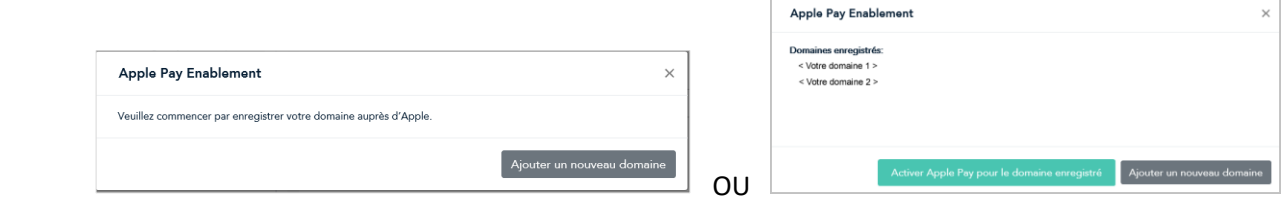

7. Lorsque la fenêtre contextuelle « Souscrire au service d'autonomisation d'Apple Pay » (montré ci-dessous) s'affiche, faites ce qui suit :

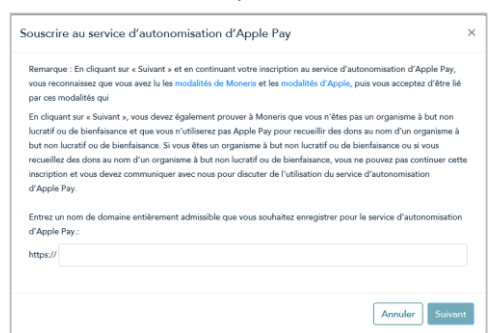

- a. Lisez les modalités.
- b. Dans le champ **http//**, entrez l'adresse de domaine que vous voulez inscrire (ajoutez « www » à l'adresse), puis cliquez sur le bouton **Suivant**.
- c. Une fois la fenêtre contextuelle actualisée, cliquez sur le bouton **Télécharger**.

**Important! Appuyer sur ce bouton entamera le téléchargement d'un fichier sur votre ordinateur.** 

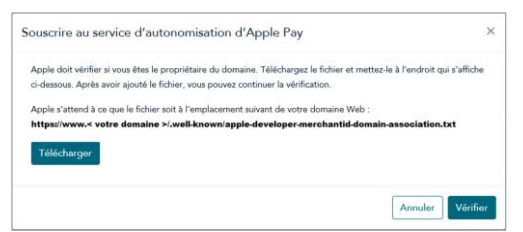

- d. Assurez-vous d'enregistrer le fichier à l'emplacement indiqué dans la fenêtre contextuelle, ce qui permettra à Apple de valider votre domaine, puis cliquez sur le bouton **Vérifier**.
- 8. Lorsque la fenêtre contextuelle « Apple Pay Enablement » s'affiche (comme montré ci-dessous), passez en revue les domaines enregistrés.

*Remarque : Le domaine que vous venez d'enregistrer s'affichera dans la fenêtre contextuelle avec les autres domaines enregistrés, le cas échéant.*

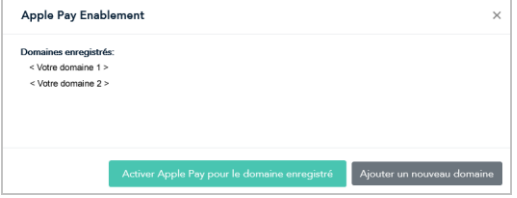

- 9. Suivez l'une des étapes suivantes :
	- Pour enregistrer un autre domaine, répétez les étapes 6 à 8 de cette procédure.
	- Si vous ne souhaitez pas ajouter d'autre domaine, passez à l'étape 10.

10. Cliquez sur le bouton **Activer Apple Pay pour le domaine enregistré** dans la fenêtre contextuelle.

- 11. Lorsque la fenêtre contextuelle « Réussite » s'affiche, cliquez sur **OK** afin de la fermer.
- 12. Enregistrez la nouvelle configuration du profil :

- a. Au-dessus du champ d'aperçu en direct du paiement, cliquez sur le bouton **Enregistrer**.
- b. Lorsque la fenêtre contextuelle « Réussite » s'affiche, cliquez sur **OK** afin de la fermer.[14](#page-50-0)
	- Pour obtenir un aperçu plein écran de l'outil de configuration de MCO, consultez la section Aperçu [de la page de paiement](#page-17-0) (à la page [16\)](#page-17-0).
	- Pour configurer les autres paramètres du profil, consultez la section Liste des paramètres et des [fonctions de Moneris](#page-6-0) Checkout (à la page [5\)](#page-6-0).
	- Pour fermer l'outil de configuration de MCO, cliquez sur **Retour aux configurations de paiement**. (Les changements non enregistrés seront perdus.)

<span id="page-50-0"></span><sup>&</sup>lt;sup>14</sup> Vous avez correctement suivi les étapes qui permettent à Moneris de déchiffrer les jetons de paiement Apple Pay avec votre intégration Moneris Checkout. Si vous devez enregistrer un nouveau domaine ou supprimer un domaine existant pour ce profil, utilisez la fonction de configuration d'Apple Pay dans le centre de ressources pour commerçants. (Consultez la section « Configuration d'Apple Pay » dans le **Manuel d'utilisation du centre de ressources pour commerçants** pour en savoir plus.)

# <span id="page-51-0"></span>Activer Google Pay dans un profil Moneris Checkout

Les étapes ci-dessous expliquent comment activer l'acceptation de Google Pay sur la page de paiement.

**Important! Assurez-vous de configurer vos paramètres en fonction des exigences d'intégration de votre solution de commerce électronique. Votre solution de commerce électronique doit être développée en respectant les spécifications d'intégration émises par Moneris dans la section [Premières étapes](#page-5-0) (à la page [4\)](#page-5-0).**

1. Ouvrez le profil de paiement que vous souhaitez configurer.

*Remarque :Pour rouvrir un profil existant, consultez la section [Réouverture d'un profil Moneris Checkout](#page-15-0) (à la page [14\)](#page-15-0). Pour créer un nouveau profil, consultez la section [Création d'un profil Moneris](#page-13-0) Checkout (à la page [12\)](#page-13-0).*

2. Dans le volet de navigation de l'outil de configuration de MCO (montré ci-dessous), cliquez sur **Paiement** pour accéder au module « Paiement ». MODULE « PAIEMENT »

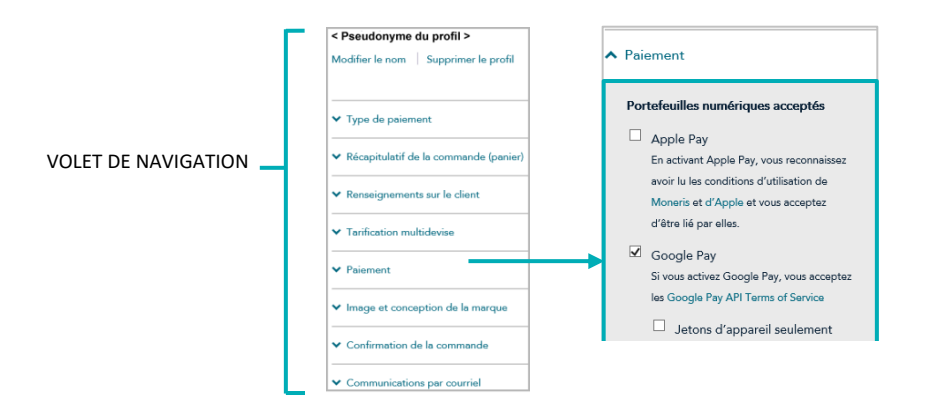

3. Cliquez sur **Google Pay API Terms of Service** et lisez les conditions d'utilisation qui s'affichent.

"

4. Cochez la case **Google Pay**.

*Remarque : Lorsque vous activez l'acceptation de Google Pay, la case « Jetons d'appareil seulement » (montrée ci-dessous) s'affichera.* 

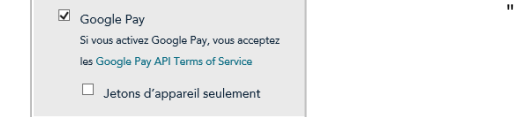

- 5. Configurez la méthode d'authentification pour l'acceptation de Google Pay sur la page de paiement (voir le tableau à la page suivante pour obtenir des descriptions) :
	- Pour activer l'authentification « Cryptogram\_3DS » seulement, cochez la case **Jetons d'appareil seulement**.

*Remarque : Si cette authentification est activée, l'option de paiement « Google Pay » s'affichera uniquement pour les clients qui accèdent à la page de paiement en utilisant un appareil Android.*

▪ Pour activer les authentifications « Cryptogram\_3DS » et « FPAN », décochez la case **Jetons d'appareil seulement**.

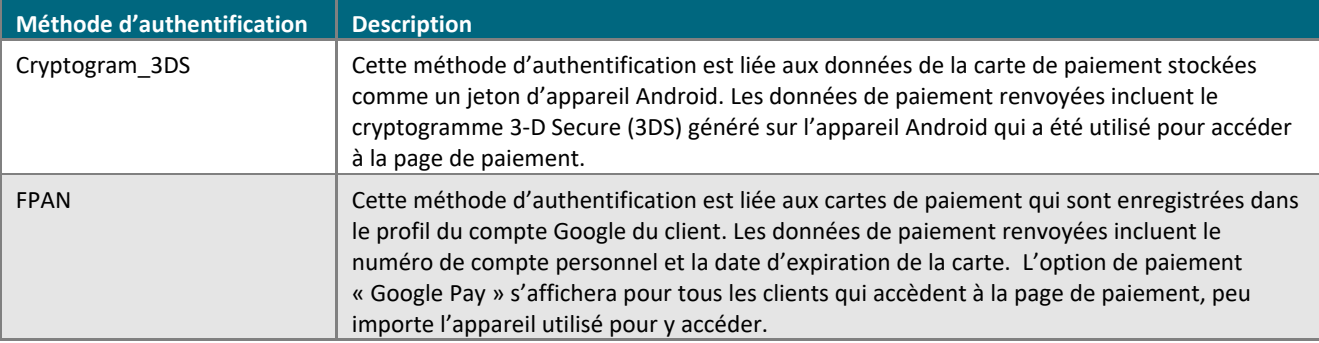

6. Enregistrez la nouvelle configuration du profil :

- a. Au-dessus du champ d'aperçu en direct du paiement, cliquez sur le bouton **Enregistrer**.
- b. Lorsque la fenêtre contextuelle « Réussite » s'affiche, cliquez sur **OK** afin de la fermer.[15](#page-52-0)
	- Pour obtenir un aperçu plein écran de l'outil de configuration de MCO, consultez la section Aperçu [de la page de paiement](#page-17-0) (à la page [16\)](#page-17-0).
	- **EXECTED** Pour configurer les autres paramètres du profil, consultez la section Liste des paramètres et des [fonctions de Moneris](#page-6-0) Checkout (à la page [5\)](#page-6-0).
	- Pour fermer l'outil de configuration de MCO, cliquez sur **Retour aux configurations de paiement**. (Les changements non enregistrés seront perdus.)

<span id="page-52-0"></span><sup>&</sup>lt;sup>15</sup> Vous avez correctement suivi les étapes qui permettent à Moneris de déchiffrer les jetons de paiement Apple Pay avec votre intégration Moneris Checkout. Si vous devez enregistrer un nouveau domaine ou supprimer un domaine existant pour ce profil, utilisez la fonction de configuration d'Apple Pay dans le centre de ressources pour commerçants. (Consultez la section « Configuration d'Apple Pay » dans le **Manuel d'utilisation du centre de ressources pour commerçants** pour en savoir plus.)

# Configurer les paramètres « Image et conception de la marque »

Suivez les étapes ci-dessous pour configurer les paramètres de l'image et de la conception de la marque de votre page de paiement, y compris le logo, les couleurs, la personnalisation de la fenêtre de paiement, du nom de commerçant, des en-têtes, des pieds de page et du nom des boutons de navigation.

**Important! Assurez-vous de configurer vos paramètres en fonction des exigences d'intégration de votre solution de commerce électronique. Votre solution de commerce électronique doit être développée en respectant les spécifications d'intégration émises par Moneris dans la section [Premières étapes](#page-5-0) (à la page [4\)](#page-5-0).**

1. Ouvrez le profil de paiement que vous souhaitez configurer.

*Remarque :Pour rouvrir un profil existant, consultez la section [Réouverture d'un profil Moneris Checkout](#page-15-0) (à la page [14\)](#page-15-0). Pour créer un nouveau profil, consultez la section [Création d'un profil Moneris](#page-13-0) Checkout (à la page [12\)](#page-13-0).*

2. Dans le volet de navigation de l'outil de configuration de MCO (montré ci-dessous), cliquez sur **Image et conception de la marque** pour accéder au module « Image et Image et conception de la marque conception de la marque ». Logo URL du logo < Pseudonyme du profil > Modifier le nom | Supprimer le profil Couloure Texte de l'en-tête FFFFFF ▼ Type de paiement 00677F Arrière-plan de l'en-tête ▼ Récapitulatif de la commande (panier VOLET DE NAVIGATION Texte du bouton FFFFFF ▼ Renseignements sur le client  $\blacktriangleright$  Tarification multidevise Arrière-plan du bouton 00677F  $\blacktriangleright$  Paiement Arrière-plan Grie Clair V Image et conception de la marque Personnalisatio ← Confirmation de la commande Plein écran  $\Box$  L'en-tête  $\blacktriangleright$  Communications par courriel Nom du commerçant dans l'en-tête Pied de page Alimenté par Moneris  $\Box$  Bordures/Ombres de la carte  $\Box$  Mise en forme automatique des 3. Configurez la marque et les éléments de conception de votre page de paiement données de la carte comme vous le souhaitez : Taille du logo de la carte Petite (par défaut)  $\checkmark$ Police **Logo** Avenir (par défaut)  $\checkmark$ a. Accédez à la section « Logo » du module, puis activez ou désactivez un logo : Font Size Petite (par défaut) ■ Pour activer un logo, entrez l'adresse URL du fichier du logo dans le champ Texte de traitement  $\checkmark$ **URL du logo**. Payer Taille du texte de traitement ▪ Pour désactiver un logo, laissez le champ **URL du logo** vide. Petite (par défaut)  $\checkmark$ Texte d'annulation Précédent  $\checkmark$ Taille du texte d'annulation Petite (par défaut)  $\checkmark$ 

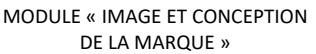

#### **Couleurs**

- a. Accédez à la section « Couleurs » du module, puis suivez l'une ou plusieurs des étapes suivantes :
	- Dans les champs **Texte de l'en-tête** et **Arrière-plan de l'en-tête**, saisissez les valeurs HEX afin d'ajuster les couleurs de l'en-tête de page de la paiement.
	- Dans les champs **Texte du bouton** et **Arrière-plan du bouton**, saisissez les valeurs HEX afin d'ajuster les couleurs du bouton sur lequel votre client cliquera pour envoyer sa commande en traitement (bouton d'envoi de commande).
	- Dans la liste déroulante « Arrière-plan », sélectionnez la couleur de l'arrière-plan (p. ex. **Gris clair** ou **Blanc**) pour l'activer.

#### **Personnalisations**

- a. Accédez à la section « Personnalisations » du module, puis configurez les contrôles pour la taille de la fenêtre du formulaire de paiement.
	- Pour que Moneris contrôle la taille de la fenêtre du formulaire de paiement, cochez la case Plein **écran**.

*Remarque : Si vous activez cette option, vous pouvez personnaliser encore plus votre formulaire de paiement en configurant des options additionnelles, comme indiqué à l'étape [b](#page-54-0) de cette procédure.*

- Pour contrôler vous-même la taille de la fenêtre du formulaire de paiement, décochez la case **Plein écran**.
- <span id="page-54-0"></span>b. Activez ou désactivez les options de personnalisation du formulaire de paiement (les options sont affichées dans le tableau ci-dessous) : <sup>[16](#page-54-1)</sup>
	- Pour activer une personnalisation, cochez la case adjacente à cette dernière.
	- Pour désactiver une personnalisation, décochez la case adjacente à cette dernière.

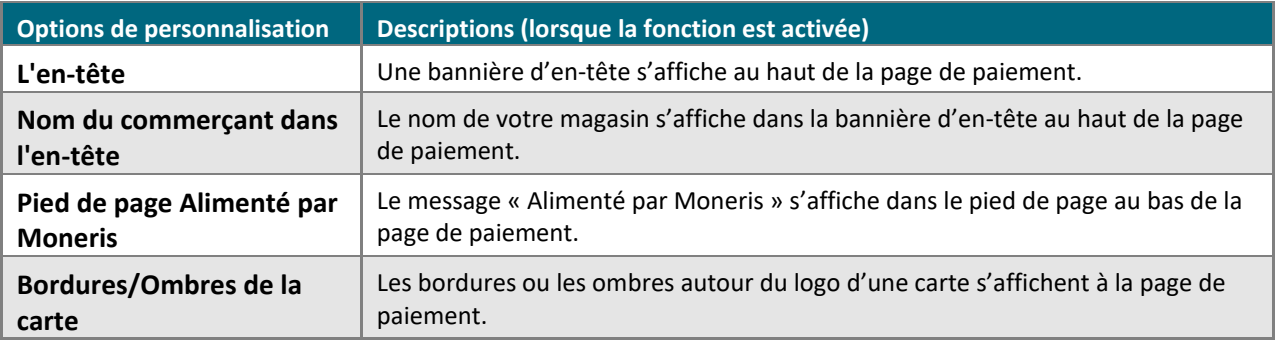

<span id="page-54-1"></span><sup>&</sup>lt;sup>16</sup> Si l'option « Plein écran » est désactivée (la case n'est pas cochée), toutes les autres options de personnalisation du formulaire de paiement seront désactivées (verrouillées) dans votre module; vous aurez uniquement accès au paramètre « Bordures/Ombres de la carte ».

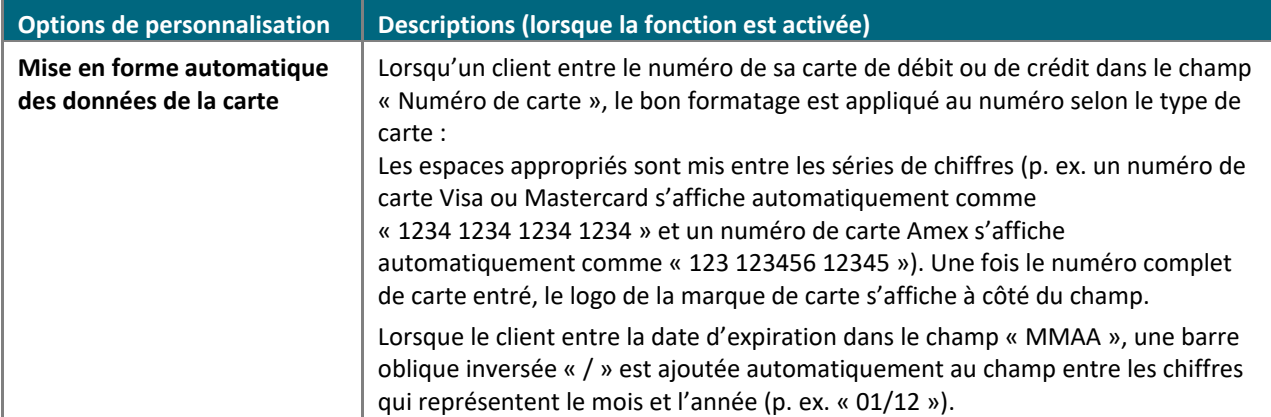

- c. Cliquez sur le menu déroulant « Taille du logo de la carte », puis sur la taille souhaitée (**Petite**, **Moyenne** ou **Grande**) pour les logos de la marque de carte qui s'afficheront sur la page de paiement.
- d. Cliquez sur le menu déroulant « Police », puis sur la police souhaitée (**Avenir**, **Arial Courier**, **New Helvetica** ou **Times New Roman**) pour le texte dans l'en-tête et les autres sections de la page de paiement.
- e. Cliquez sur le menu déroulant « Font size » (taille de la police), puis sur la taille de la police souhaitée (**Petite**, **Moyenne** ou **Grande**) pour le texte dans l'en-tête et les autres sections de la page de paiement.
- f. Cliquez sur le menu déroulant « Texte de traitement » puis sur le nom souhaité (**Payer**, **Acheter**, **Achat**, **Réserver**, **Souscrire**, **Faire un don**, **Traitement**, **Payer**, **Soumettre** ou **Commander**) pour un bouton sur lequel les clients cliqueront pour envoyer leur commande.
- g. Cliquez sur le menu déroulant « Taille du texte de traitement » puis sur la taille de police souhaitée (**Petite**, **Moyenne** ou **Grande**) pour le nom du bouton que vous avez configuré à l'étape précédente.
- h. Cliquez sur le menu déroulant « Texte d'annulation », puis sur l'option de texte souhaitée (**Annuler**, **Précédent**, **Continuer de magasiner** ou **Continuer vos achats**) pour l'hyperlien sur lequel les clients cliqueront s'ils veulent arrêter le processus de commande et retourner à votre site de commerce électronique.
- i. Cliquez sur le menu déroulant « Taille du texte d'annulation », puis sur la taille de police souhaitée (**Petite**, **Moyenne** ou **Grande**) pour l'hyperlien que vous avez configuré à l'étape précédente.
- 4. Enregistrez la nouvelle configuration du profil :

- a. Au-dessus du champ d'aperçu en direct du paiement, cliquez sur le bouton **Enregistrer**.
- b. Lorsque la fenêtre contextuelle « Réussite » s'affiche, cliquez sur **OK** afin de la fermer.
	- Pour obtenir un apercu plein écran de l'outil de configuration de MCO, consultez la section Apercu [de la page de paiement](#page-17-0) (à la page [16\)](#page-17-0).
	- Pour configurer les autres paramètres du profil, consultez la section Liste des paramètres et des [fonctions de Moneris](#page-6-0) Checkout (à la page [5\)](#page-6-0).
	- Pour fermer l'outil de configuration de MCO, cliquez sur Retour aux configurations de paiement. (Les changements non enregistrés seront perdus.)

# Configurer le contenu de la « Confirmation de la commande »

Suivez les étapes ci-dessous pour configurer le contenu de la confirmation de la commande de votre page de paiement, incluant les détails de la commande et le message personnalisable.

**Important! Assurez-vous de configurer vos paramètres en fonction des exigences d'intégration de votre solution de commerce électronique. Votre solution de commerce électronique doit être développée en respectant les spécifications d'intégration émises par Moneris dans la section [Premières étapes](#page-5-0) (à la page [4\)](#page-5-0).**

1. Ouvrez le profil de paiement que vous souhaitez configurer.

*Remarque :Pour rouvrir un profil existant, consultez la section [Réouverture d'un profil Moneris Checkout](#page-15-0) (à la page [14\)](#page-15-0). Pour créer un nouveau profil, consultez la section [Création d'un profil Moneris](#page-13-0) Checkout (à la page [12\)](#page-13-0).*

2. Dans le volet de navigation de l'outil de configuration de MCO (montré ci-dessous), cliquez sur **Confirmation de la commande** pour accéder au module « Confirmation de la commande ».

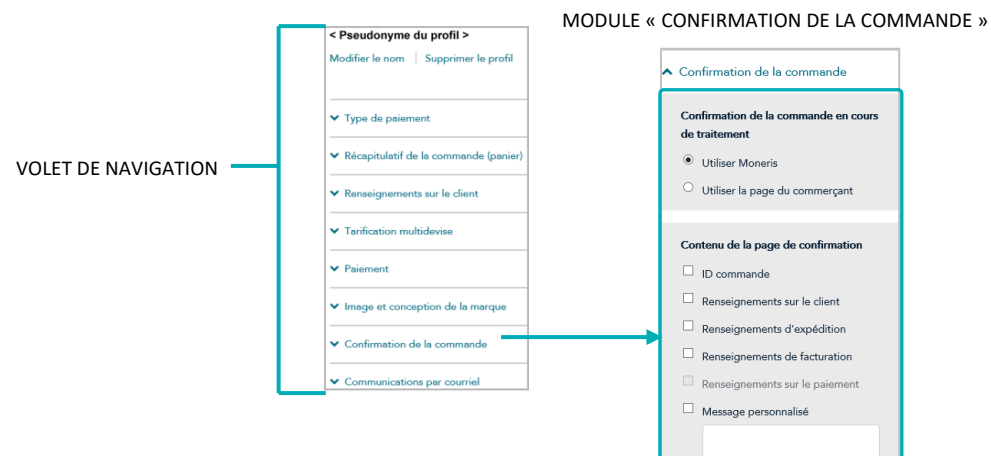

- 3. Configurez qui effectue le traitement de la confirmation de la commande :
	- a. Accédez à la section « Confirmation de la commande en cours de traitement » du module, puis suivez l'une des étapes suivantes :
		- Pour permettre à Moneris de traiter la confirmation de la commande, sélectionnez le bouton radio **Utiliser Moneris**.
		- Pour permettre à votre propre système de traiter la confirmation de la commande, sélectionnez le bouton radio **Utiliser la page du commerçant**.
- 4. Configurez le contenu de la page de confirmation :
	- a. Accédez à la section « Contenu de la page de confirmation » du module, puis activez ou désactivez les lignes d'article **ID commande**, **Renseignements sur le client**, **Renseignements d'expédition**, **Renseignements de facturation**, **Renseignements sur le paiement** et **Message personnalisé**.

*Remarque :Pour activer un champ, cochez la case adjacente à ce dernier. Pour désactiver un champ, décochez la case adjacente à ce dernier. Si une case ou un champ est verrouillé, vous ne pouvez pas l'activer ou le désactiver dans le module.*

b. Si vous avez activé le champ « Message personnalisé », entrez votre message dans le champ.

5. Enregistrez la nouvelle configuration du profil :

- a. Au-dessus du champ d'aperçu en direct du paiement, cliquez sur le bouton **Enregistrer**.
- b. Lorsque la fenêtre contextuelle « Réussite » s'affiche, cliquez sur **OK** afin de la fermer.
	- Pour obtenir un aperçu plein écran de l'outil de configuration de MCO, consultez la section Aperçu [de la page de paiement](#page-17-0) (à la page [16\)](#page-17-0).
	- Pour configurer les autres paramètres du profil, consultez la section [Liste des paramètres et des](#page-6-0)  [fonctions de Moneris](#page-6-0) Checkout (à la page [5\)](#page-6-0).
	- Pour fermer l'outil de configuration de MCO, cliquez sur **Retour aux configurations de paiement**. (Les changements non enregistrés seront perdus.)

# <span id="page-58-1"></span>Configurer le contenu de la « Communication par courriel »

Suivez les étapes ci-dessous pour configurer le contenu du courriel de confirmation (incluant la commande, le paiement, le client et les renseignements d'expédition) de la page de paiement et fixer des autorisations approuvées ou refusées pour envoyer des courriels de réponse automatique à la clientèle et à des commerçants en particulier.

**Important! Assurez-vous de configurer vos paramètres en fonction des exigences d'intégration de votre solution de commerce électronique. Votre solution de commerce électronique doit être développée en respectant les spécifications d'intégration émises par Moneris dans la section [Premières étapes](#page-5-0) (à la page [4\)](#page-5-0).**

1. Ouvrez le profil de paiement que vous souhaitez configurer.

*Remarque :Pour rouvrir un profil existant, consultez la section [Réouverture d'un profil Moneris Checkout](#page-15-0) (à la page [14\)](#page-15-0). Pour créer un nouveau profil, consultez la section [Création d'un profil Moneris](#page-13-0) Checkout (à la page [12\)](#page-13-0).*

2. Dans le volet de navigation de l'outil de configuration de MCO (montré ci-dessous), cliquez sur **Communication par courriel** pour accéder au module « Communication par courriel »

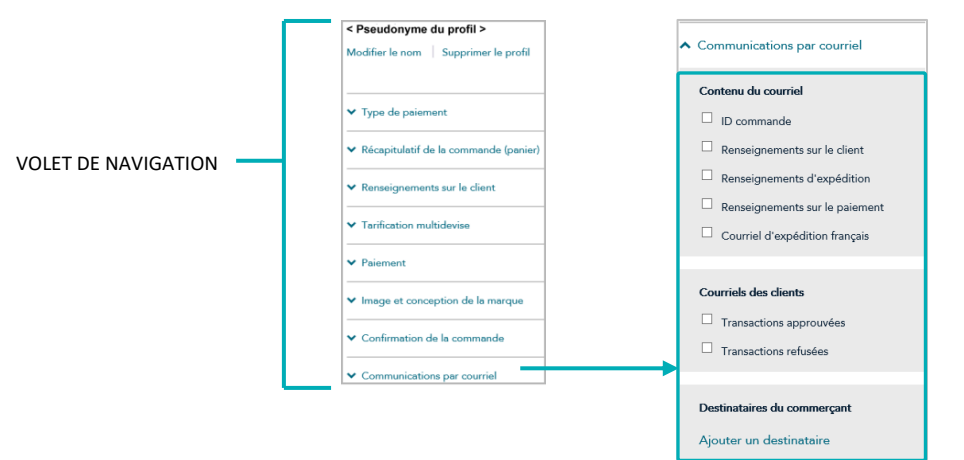

MODULE « COMMUNICATION PAR COURRIEL »

- 3. Configurez le contenu du courriel de confirmation :
	- a. Accédez à la section « Contenu du courriel » du module, puis activez ou désactivez les différents éléments du contenu du courriel **ID commande**, **Renseignements sur le client**, **Renseignements d'expédition** et **Renseignements sur le paiement**.

*Remarque :Pour activer un type de contenu, cochez la case adjacente à ce dernier. Pour désactiver un type de contenu, décochez la case adjacente à ce dernier.* 

- <span id="page-58-0"></span>4. Configurez les autorisations de courriel qui entraîneront l'envoi d'un courriel de confirmation aux clients :
	- a. Accédez à la section « Courriels des clients » du module, puis activez ou désactivez les autorisations de courriel **Transactions approuvées** et **Transactions refusées**.

*Remarque :Pour activer une autorisation, cochez la case adjacente à cette dernière. Pour désactiver une autorisation, décochez la case adjacente à cette dernière.*

- <span id="page-59-0"></span>5. Configurez un ou plusieurs destinataires afin qu'ils reçoivent des courriels de confirmation pour les transactions approuvées ou refusées qui sont traitées par la page de paiement :
	- Pour ajouter un nouveau destinataire du courriel, consultez la section Ajouter un nouveau commerçant [comme destinataire du courriel](#page-60-0) (à la page [59\)](#page-60-0).
	- Pour supprimer un destinataire du courriel, consultez la section Supprimer un commerçant comme [destinataire du courriel](#page-62-0) (à la page [61\)](#page-62-0).
	- Pour modifier les renseignements sur un destinataire du courriel, consultez la section Modifier un [commerçant enregistré comme destinataire du courriel](#page-63-0) (à la page [62\)](#page-63-0).
- 6. Si vous avez activé l'envoi d'un courriel de confirmation aux clients à l'étape [4](#page-58-0) (à la page [57\)](#page-58-0) et/ou activé la même option pour les commerçants à l'étape [5](#page-59-0) (ci-dessus), vous pouvez choisir d'envoyer ces courriels de confirmation au moyen de l'adresse courriel d'expédition française « recu@moneris.com » pour toutes les transactions traitées dont le français est requis (le champ de validation « language » dans la demande préchargée aurait la mention « fn » pour la transaction) :
	- a. Accédez à la section « Contenu du courriel » du module « Communication par courriel » (illustré à la page [57](#page-58-0)) et effectuez l'une des étapes suivantes :
		- Pour activer l'option courriel d'expédition français, cochez la case **Courriel d'expédition français**.

*Remarque : Si l'option courriel d'expédition français est activée, les courriels de confirmation « receipt@moneris.com » pour toutes les transactions traitées dont l'anglais est requis (le champ de validation « language » dans la demande préchargée aurait la mention « en » pour la transaction).*

▪ Pour désactiver l'option courriel d'expédition français, décochez la case **Courriel d'expédition français**.

*Remarque : Si l'option courriel d'expédition français est désactivée, tous les clients et commerçants recevront des courriels de confirmation de la part de l'adresse courriel d'expédition anglaise « receipt@moneris.com », peu importe la langue choisie pour le paiement.*

7. Enregistrez la nouvelle configuration du profil :

- a. Au-dessus du champ d'aperçu en direct du paiement, cliquez sur le bouton **Enregistrer**.
- b. Lorsque la fenêtre contextuelle « Réussite » s'affiche, cliquez sur **OK** afin de la fermer.
	- Pour obtenir un aperçu plein écran de l'outil de configuration de MCO, consultez la section Aperçu [de la page de paiement](#page-17-0) (à la page [16\)](#page-17-0).
	- Pour configurer les autres paramètres du profil, consultez la section Liste des paramètres et des [fonctions de Moneris](#page-6-0) Checkout (à la page [5\)](#page-6-0).
	- Pour fermer l'outil de configuration de MCO, cliquez sur **Retour aux configurations de paiement**. (Les changements non enregistrés seront perdus.)

## <span id="page-60-0"></span>Ajouter un nouveau commerçant comme destinataire du courriel

Suivez les étapes ci-dessous pour configurer une nouvelle adresse de destinataire qui recevra un courriel de confirmation pour chaque transaction approuvée ou refusée qui est traitée par la page de paiement.

- 1. Assurez-vous que le profil de paiement que vous voulez configurer est ouvert et que les autorisations et le contenu du courriel sont configurés (voir la section [Configurer le contenu de la «](#page-58-1) Communication par [courriel](#page-58-1) » à la page [57\)](#page-58-1).
- 2. Lorsque le module « Communication par courriel » du profil (montré en partie ci-dessous) est ouvert dans votre outil de configuration, cliquez sur **Ajouter un destinataire**.

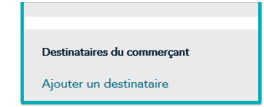

MODULE « COMMUNICATION PAR COURRIEL »

- 3. Lorsque la fenêtre « Destinataire additionnel » (montré ci) s'affiche, suivez les étapes suivantes :
	- a. Dans le champ **Prénom**, entrez le prénom du destinataire.
	- b. Dans le champ **Nom de famille**, entrez le nom de famille du destinataire.
	- c. Dans le champ **Position/Étiquette**, entrez le titre du poste du destinataire.
	- d. Dans le champ **Adresse courriel**, entrez l'adresse courriel du destinataire à laquelle vous souhaitez envoyer les courriels de confirmation du client.
	- e. Pour activer l'envoi de courriels de confirmation pour les transactions approuvées, cochez la case **Transactions approuvées**.
	- f. Pour activer l'envoi de courriels de confirmation pour les transactions refusées, cochez la case **Transactions refusées**.
	- g. Cliquez sur le bouton **Enregistrer** pour fermer la fenêtre.

*Remarque :Une fois la page actualisée, l'adresse courriel du commerçant ajoutée s'affichera dans la section « Courriels des clients » du module.* 

4. Enregistrez la nouvelle configuration du profil :

- a. Au-dessus du champ d'aperçu en direct du paiement, cliquez sur le bouton **Enregistrer**.
- b. Lorsque la fenêtre contextuelle « Réussite » s'affiche, cliquez sur **OK** afin de la fermer.

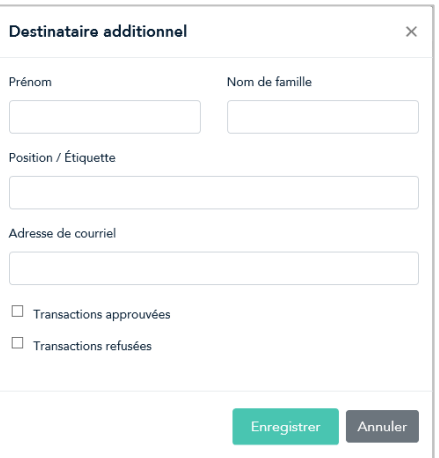

- Pour obtenir un aperçu plein écran de l'outil de configuration de MCO, consultez la section Aperçu [de la page de paiement](#page-17-0) (à la page [16\)](#page-17-0).
- Pour configurer les autres paramètres du profil, consultez la section Liste des paramètres et des [fonctions de Moneris](#page-6-0) Checkout (à la page [5\)](#page-6-0).
- Pour fermer l'outil de configuration de MCO, cliquez sur **Retour aux configurations de paiement**. (Les changements non enregistrés seront perdus.)

## <span id="page-62-0"></span>Supprimer un commerçant comme destinataire du courriel

Suivez les étapes ci-dessous pour supprimer un destinataire de la liste des destinataires de courriel du commerçant de la page de paiement afin de l'empêcher de recevoir un courriel de confirmation concernant les transactions approuvées ou refusées qui sont traitées par la page.

- 1. Assurez-vous que le profil de paiement que vous voulez configurer est ouvert et que les autorisations et le contenu du courriel sont configurés (voir la section [Configurer le contenu de la «](#page-58-1) Communication par [courriel](#page-58-1) » à la page [57\)](#page-58-1).
- 2. Lorsque le module « Communication par courriel » du profil est ouvert, faites ce qui suit :
	- a. Passez à la liste « Destinataires du commerçant » (montré ci-dessous) et trouvez le destinataire à supprimer.

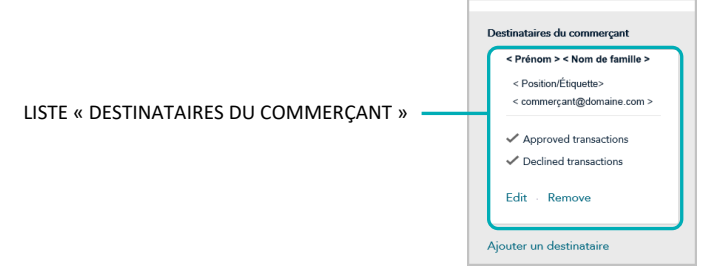

b. Cliquez sur le lien **Remove** pour supprimer le destinataire.

*Remarque :Une fois la page actualisée, l'adresse courriel du destinataire supprimé ne s'affichera plus dans la section « Destinataires du commerçant ». Répétez ces étapes pour supprimer d'autres adresses courriel de destinataires au besoin.*

3. Enregistrez la nouvelle configuration du profil :

- a. Au-dessus du champ d'aperçu en direct du paiement, cliquez sur le bouton **Enregistrer**.
- b. Lorsque la fenêtre contextuelle « Réussite » s'affiche, cliquez sur **OK** afin de la fermer.
	- Pour obtenir un aperçu plein écran de l'outil de configuration de MCO, consultez la section Aperçu [de la page de paiement](#page-17-0) (à la page [16\)](#page-17-0).
	- Pour configurer les autres paramètres du profil, consultez la section Liste des paramètres et des [fonctions de Moneris](#page-6-0) Checkout (à la page [5\)](#page-6-0).
	- Pour fermer l'outil de configuration de MCO, cliquez sur **Retour aux configurations de paiement**. (Les changements non enregistrés seront perdus.)

## <span id="page-63-0"></span>Modifier un commerçant enregistré comme destinataire du courriel

Suivez les étapes ci-dessous afin de modifier les renseignements d'un destinataire enregistrée qui reçoit un courriel de confirmation pour chaque transaction approuvée ou refusée qui est traité par la page de paiement.

- 1. Assurez-vous que le profil de paiement que vous voulez configurer est ouvert et que les autorisations et le contenu du courriel sont configurés (voir la section [Configurer le contenu de la «](#page-58-1) Communication par [courriel](#page-58-1) » à la page [57\)](#page-58-1).
- 2. Lorsque le module « Communication par courriel » est ouvert dans votre outil de configuration, faites ce qui suit :
	- a. Accédez à la liste « Destinataires du commerçant » (montré ci-dessous) et trouvez le destinataire à modifier.
	- b. Cliquez sur le lien **Edit** pour modifier les renseignements sur le destinataire.

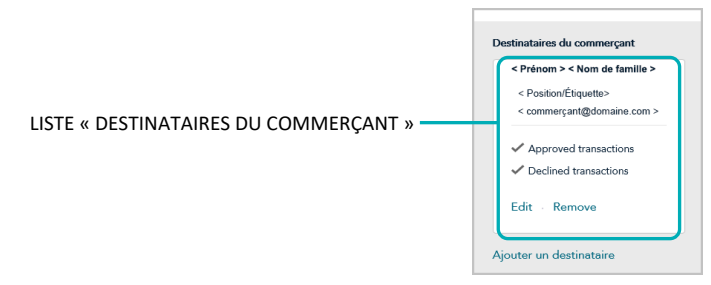

- 3. Lorsque la fenêtre « Modifier l'adresse courriel du destinataire » (montré ci) s'affiche, modifiez les champs et paramètres selon vos besoins.
	- a. Dans le champ **Prénom**, entrez le prénom du destinataire.
	- b. Dans le champ **Nom de famille**, entrez le nom de famille du destinataire.
	- c. Dans le champ **Position/Étiquette**, entrez le titre du poste du destinataire.
	- d. Dans le champ **Adresse courriel**, entrez l'adresse courriel du destinataire à laquelle vous souhaitez envoyer les courriels de confirmation du client.

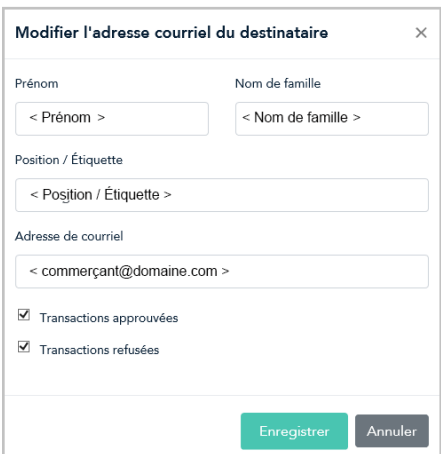

- e. Pour activer l'envoi de courriels de confirmation pour les transactions approuvées, cochez la case **Transactions approuvées**.
- f. Pour activer l'envoi de courriels de confirmation pour les transactions refusées, cochez la case **Transactions refusées**.
- j. Cliquez sur le bouton **Enregistrer** pour fermer la fenêtre.

4. Enregistrez la nouvelle configuration du profil :

- a. Au-dessus du champ d'aperçu en direct du paiement, cliquez sur le bouton **Enregistrer**.
- b. Lorsque la fenêtre contextuelle « Réussite » s'affiche, cliquez sur **OK** afin de la fermer.
	- Pour obtenir un aperçu plein écran de l'outil de configuration de MCO, consultez la section Aperçu [de la page de paiement](#page-17-0) (à la page [16\)](#page-17-0).
	- Pour configurer les autres paramètres du profil, consultez la section [Liste des paramètres et des](#page-6-0)  [fonctions de Moneris](#page-6-0) Checkout (à la page [5\)](#page-6-0).
	- Pour fermer l'outil de configuration de MCO, cliquez sur **Retour aux configurations de paiement**. (Les changements non enregistrés seront perdus.)

# **Suppression d'un profil Moneris Checkout**

Suivez les étapes ci-dessous pour supprimer un profil Moneris Checkout.

**Important! Veuillez procéder en fonction des exigences d'intégration de votre solution de commerce électronique. L'ID de Checkout unique au profil est utilisé dans la demande de chargement préalable afin de déterminer le type d'intégration Moneris Checkout requis par votre solution de commerce électronique. Votre solution de commerce électronique doit être développée en respectant les spécifications d'intégration émises par Moneris dans la section [Premières étapes](#page-5-0) (à la page [4\)](#page-5-0).**

- 1. Ouvrez une session dans votre magasin du centre de ressources pour commerçants (voir la section Ouvrir [une session dans le centre de ressources pour commerçants](#page-9-0) à la page [8\)](#page-9-0).
- 2. Dans la barre de menus (montré ci-dessous), cliquez sur **Admin** > **Configuration de Moneris Checkout**.

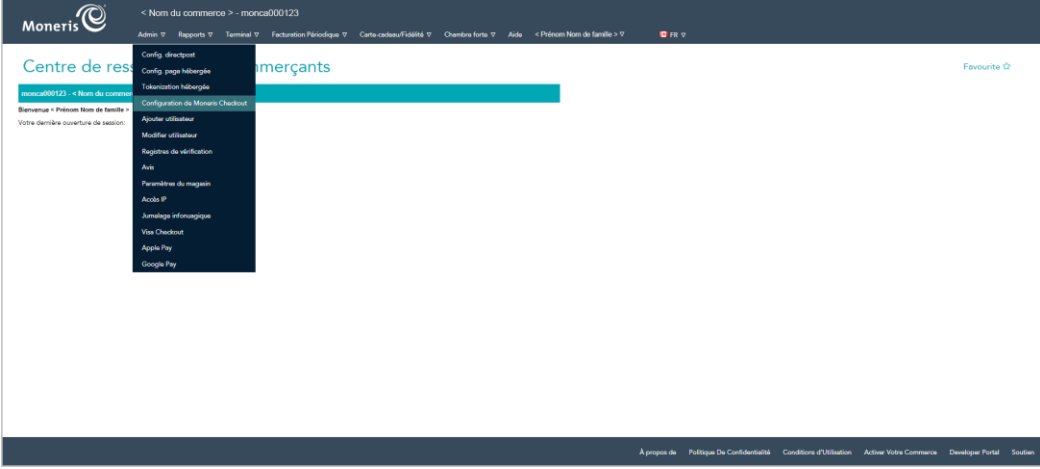

3. Lorsqu'une liste de vos profils existants s'affiche sur la page « Configuration de Moneris Checkout » (voir l'exemple ci-dessous), repérez le profil que vous souhaitez supprimer puis cliquez sur le bouton **Modifier** adjacent.

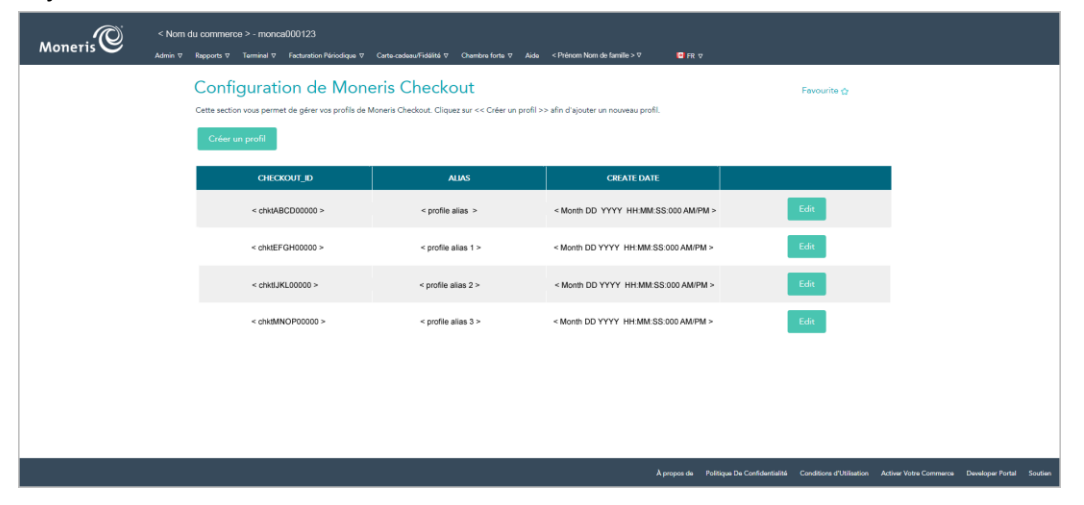

4. Lorsque le profil sélectionné est ouvert, cliquez sur **Supprimer le profil** au haut du volet de navigation (montré ci-dessous).

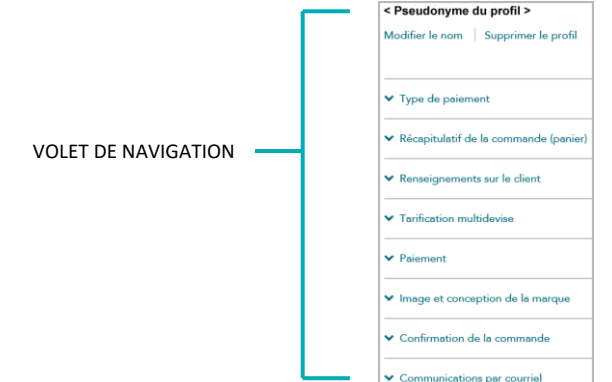

- 5. Lorsque la page « Configuration de Moneris Checkout » s'affiche, vérifiez si le profil supprimé a bel et bien disparu.
- 6. Pour les autres options de Moneris Checkout (p. ex. créer un nouveau profil ou modifier un profil existant), consultez la sectio[n Premières étapes](#page-5-0) (à la page [4\)](#page-5-0).

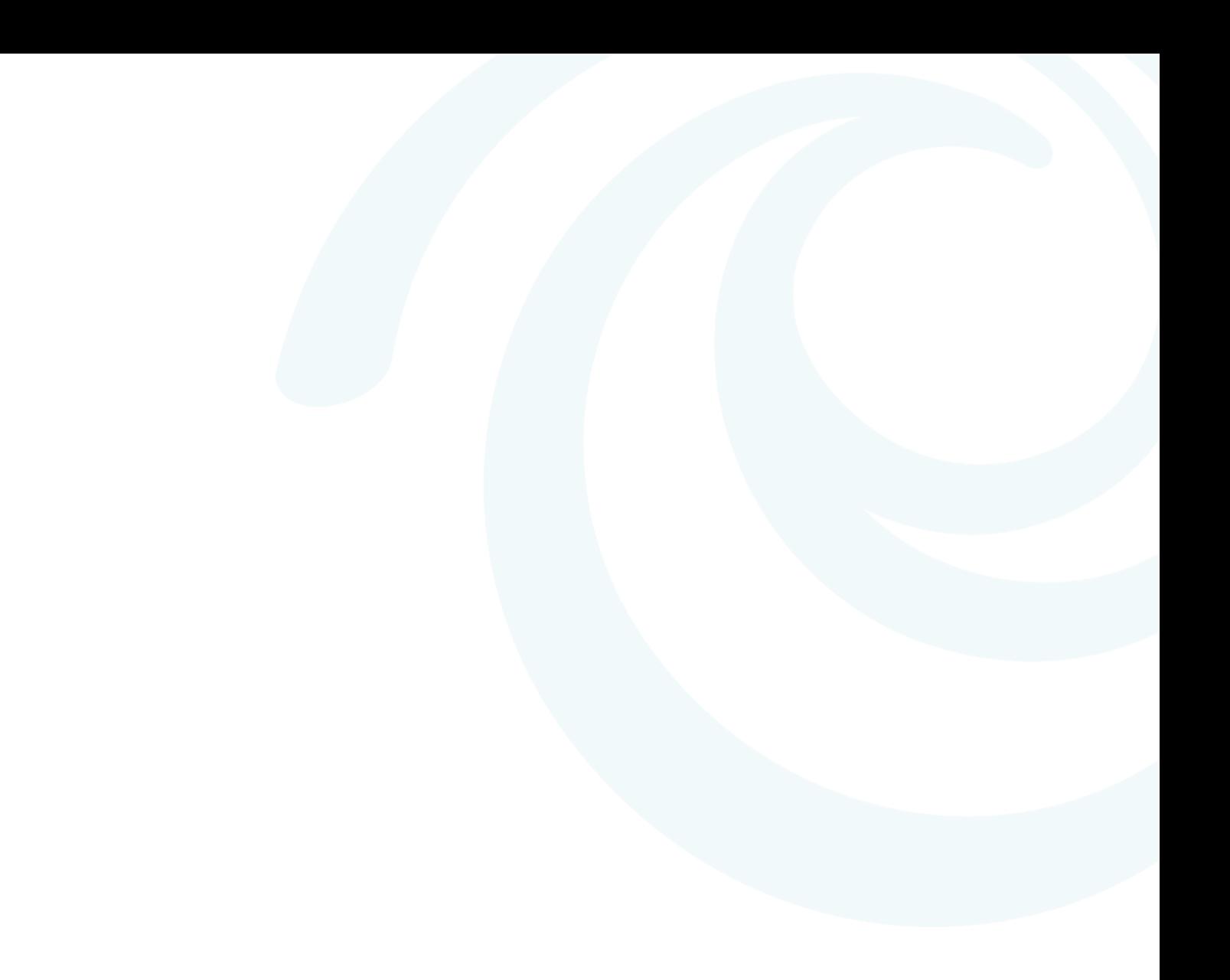

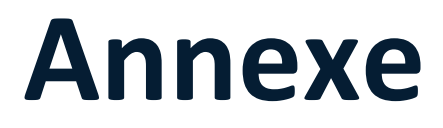

# <span id="page-68-0"></span>Règles et réponses de l'option de décision automatique de Moneris Checkout

Si vous avez activé la fonction « Décision automatique de Moneris » pour votre page de paiement, comme décrit à l'étape [Configurer les paramètres «](#page-41-0) Paiement » (à la page [40\)](#page-41-0), consultez le tableau ci-dessous pour choisir votre outil de prévention de la fraude de façon éclairée.

SVA = service de vérification d'adresse | CVC = code de vérification de carte <sup>[17](#page-68-1)</sup> | CAVV = valeur de vérification de l'authentification du titulaire de carte

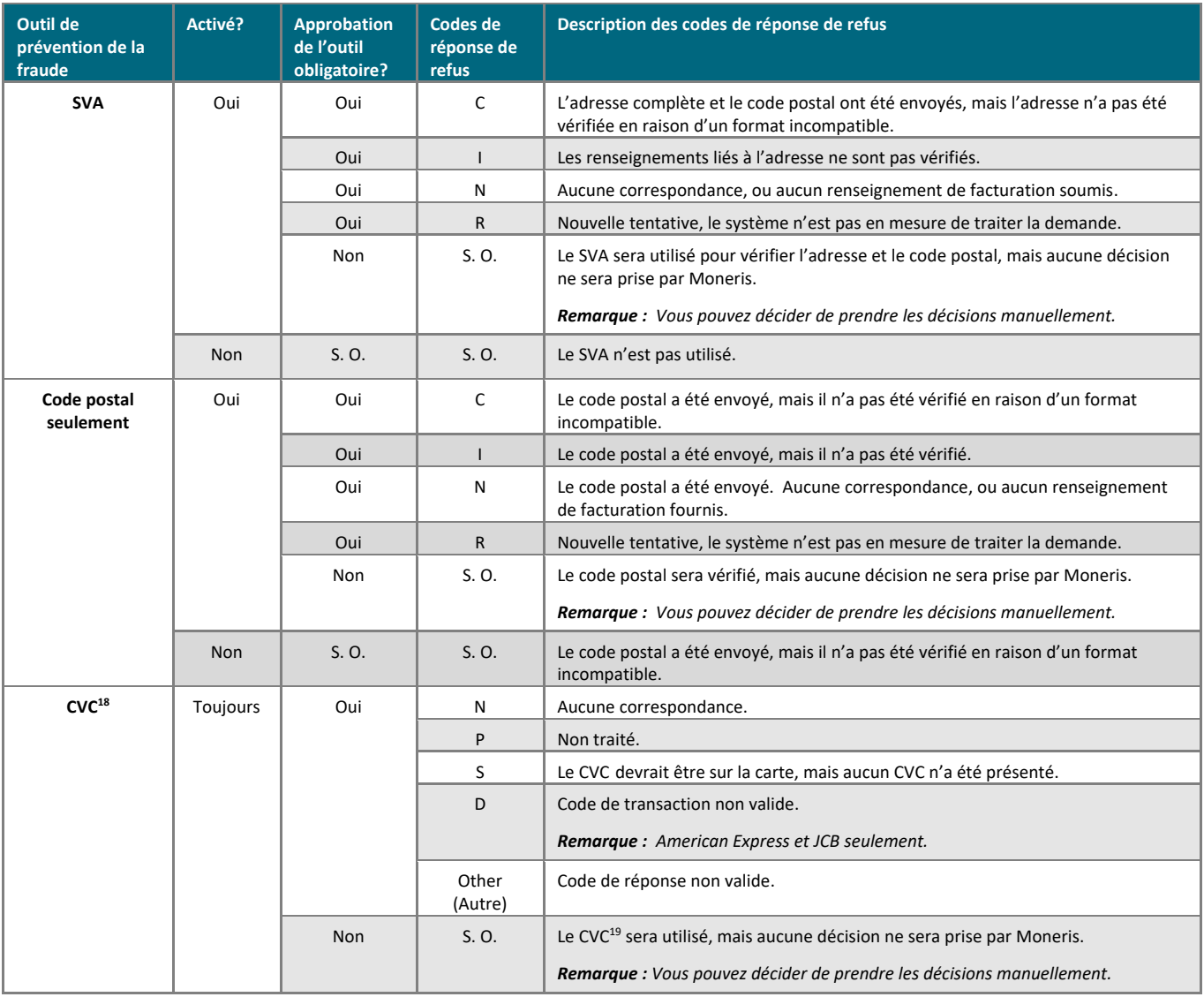

<span id="page-68-1"></span><sup>&</sup>lt;sup>17</sup> Peut être appelé « NVC » ou « Numéros de vérification de la carte » dans les rapports et les pages de transaction.

<span id="page-68-2"></span><sup>&</sup>lt;sup>18</sup> Peut être appelé « NVC » ou « Numéros de vérification de la carte » dans les rapports et les pages de transaction.

<span id="page-68-3"></span><sup>&</sup>lt;sup>19</sup> Peut être appelé « NVC » ou « Numéros de vérification de la carte » dans les rapports et les pages de transaction.

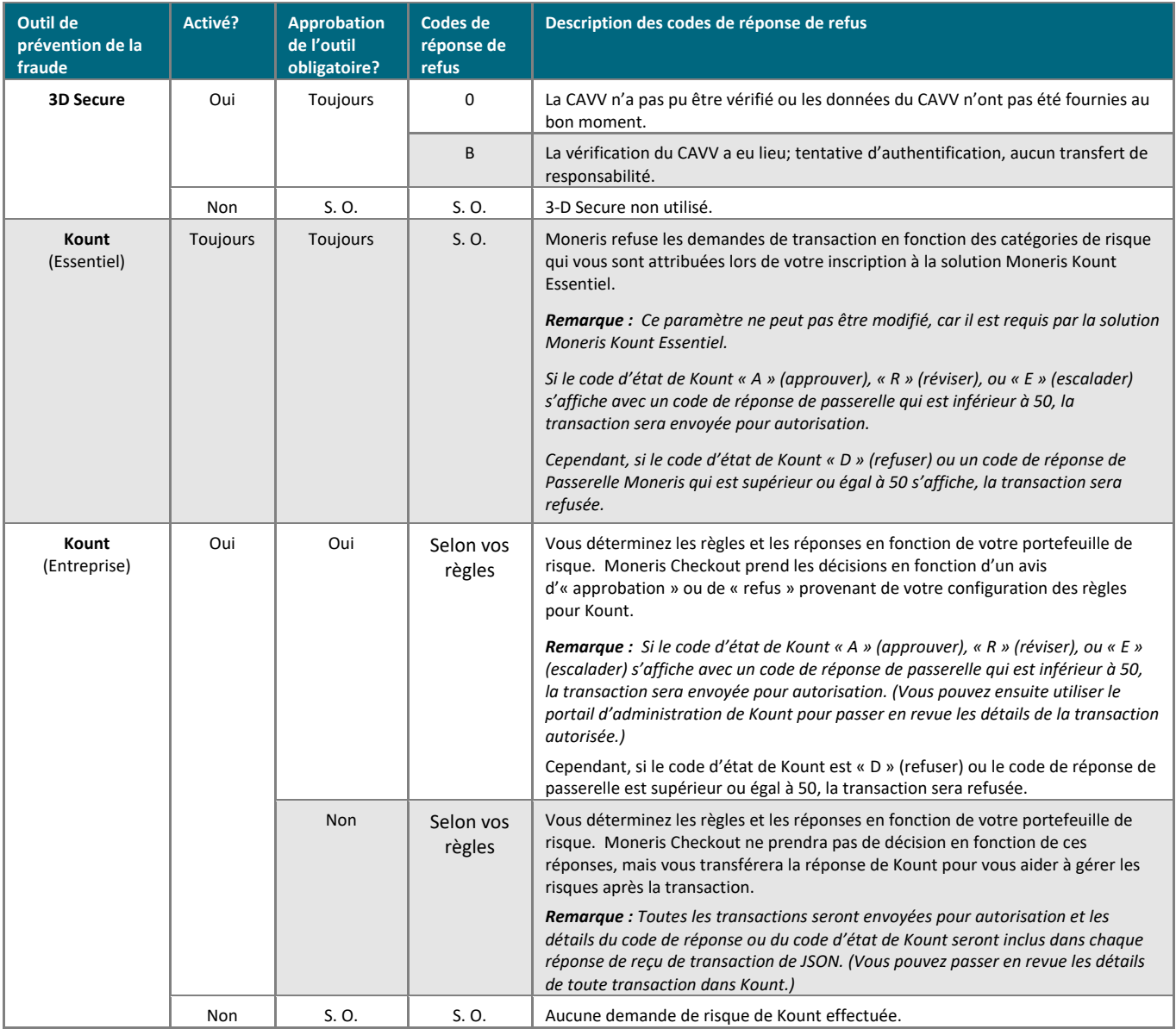

# **Soutien aux commerçants**

Moneris peut vous aider en tout temps. Obtenez de l'aide en tout temps à Moneris.

# **Si vous avez besoin d'aide avec votre solution de traitement des transactions, nous sommes toujours là pour vous aider.**

# Nous ne sommes qu'à un clic.

- Consultez la page **[moneris.com/soutien-passerellemoneris](https://www.moneris.com/fr-CA/Soutien/Appareils/Moneris-Gateway)** pour:
	- télécharger des exemplaires additionnels de ce guide ainsi que d'autres ressources
	- télécharger le *Manuel d'utilisation du centre de ressources pour commerçants*
- Consultez le portail pour développeurs de Moneris (**<https://developer.moneris.com/>**) afin de :
	- des guides d'intégration
	- des API

.

- Consultez le site **[magasin.moneris.com](https://shop.moneris.com/home/home/&lc=setLang&lang=FR)** afin d'acheter des fournitures de point de vente et du papier pour les reçus.
- Consultez la page **[moneris.com/ressources](http://ressources.moneris.com/h/)** afin d'obtenir des conseils d'affaires, des nouvelles et des tendances au sujet de l'industrie du paiement, des histoires de réussite des clients, ainsi que des rapports trimestriels et des aperçus.

# Vous avez besoin de nous sur place? Nous serons là.

Vous n'avez qu'à nous appeler, et l'un de nos techniciens spécialisés se mettra en route. Notre technicien des services sur site vous aidera avec vos terminaux de paiement en assurant à votre entreprise le moins de dérangements possible.

# Vous ne trouvez pas ce que vous cherchez?

Appelez en tout temps le centre d'assistance à la clientèle de Moneris en composant le numéro sans frais **1 866 319-7450** ou en écrivant à **[onlinepayments@moneris.com](mailto:onlinepayments@moneris.com)**. Nous serons ravis de vous aider. Vous pouvez également nous envoyer un message sécurisé en tout temps en ouvrant une session Marchand Direct<sup>MD</sup> à **[moneris.com/monmarchanddirect](https://www.getpayd.com/~/media/Pdf/fr/guides/paydproplus/PPPM%20Using%20your%20App%20Guide-FR_Q12017.ashx)**.
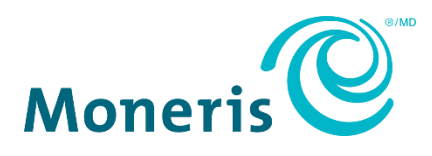

MONERIS, MONERIS PRÊT POUR LES PAIEMENTS & dessin et MARCHAND DIRECT sont des marques de commerce déposées de Corporation Solutions Moneris. APPLE PAY est une marque de commerce d'Apple Inc. déposée aux États-Unis et dans d'autres pays. GOOGLE PAY est une marque de commerce de Google LLC. Kount est une marque de commerce déposée de Kount Inc. Mastercard est une marque de commerce déposée, et les cercles imbriqués sont une marque de commerce de Mastercard International Incorporated. INTERAC est une marque de commerce déposée d'Interac Inc. DISCOVER est une marque de commerce déposée de Discover Financial Services. AMERICAN EXPRESS est une marque de commerce déposée d'American Express Company. VISA est une marque de commerce qui appartient à Visa International Service Association et est utilisée sous licence.

Toutes les autres marques ou marques de commerce déposées appartiennent à leurs titulaires respectifs.

© 2024 Corporation Moneris Solutions, 3300, rue Bloor Ouest, Toronto (Ontario), M8X 2X2. Tous droits réservés. Il est interdit de reproduire ou de diffuser le présent document, que ce soit en partie ou en totalité, sous quelque forme ou par quelque moyen que ce soit, électronique ou mécanique, y compris par photocopie, sans l'autorisation de Corporation Solutions Moneris.

Le présent document est uniquement fourni à titre informatif. Ni Corporation Solutions Moneris ni l'une de ses sociétés affiliées ne sont responsables de tout dommage direct, indirect, accessoire, consécutif ou exemplaire découlant de l'utilisation de tout renseignement contenu dans le présent document. Ni Moneris, ni l'une de ses sociétés affiliées, ni l'un de ses ou de leurs concédants ou titulaires de licence, prestataires de services ou fournisseurs ne garantit ni ne fait de déclaration concernant l'utilisation ou les résultats découlant de l'utilisation des renseignements, du contenu et du matériel se trouvant dans le présent guide en ce qui a trait à leur bien-fondé, leur exactitude, leur fiabilité ou autrement.

Le présent document n'a pas été autorisé, commandité ou autrement approuvé par Apple Inc.

Votre traitement des cartes-cadeaux est régi par votre entente associée aux services du programme de cartes-cadeaux conclue avec Corporation Solutions Moneris. Votre traitement des cartes de fidélité est régi par votre entente associée aux services du programme de fidélisation conclue avec Corporation Solutions Moneris. Votre traitement des transactions par cartes de débit et de crédit est régi par les modalités de vos ententes associées aux services de traitement des transactions par cartes de débit et de crédit du commerçant conclues avec Corporation Solutions Moneris.

Il vous incombe de suivre en tout temps les procédures de traitement des transactions par carte appropriées. Pour obtenir de plus amples renseignements, veuillez consulter le *Manuel d'utilisation à l'intention du commerçant* à l'adresse **[moneris.com/fr-ca/juridiques/modalites-et](https://www.moneris.com/fr-ca/juridiques/modalites-et-conditions/)[conditions](https://www.moneris.com/fr-ca/juridiques/modalites-et-conditions/)** ainsi que les modalités de vos ententes associées au traitement des transactions par cartes de débit et de crédit ou aux autres services applicables conclues avec Corporation Solutions Moneris.

MCO\_MGO\_REF-F (12/2024)